# Darwin Test

Versión 3.2

Manual de uso Unidad de Coordinación GBIF.ES 2012

## ÍNDICE

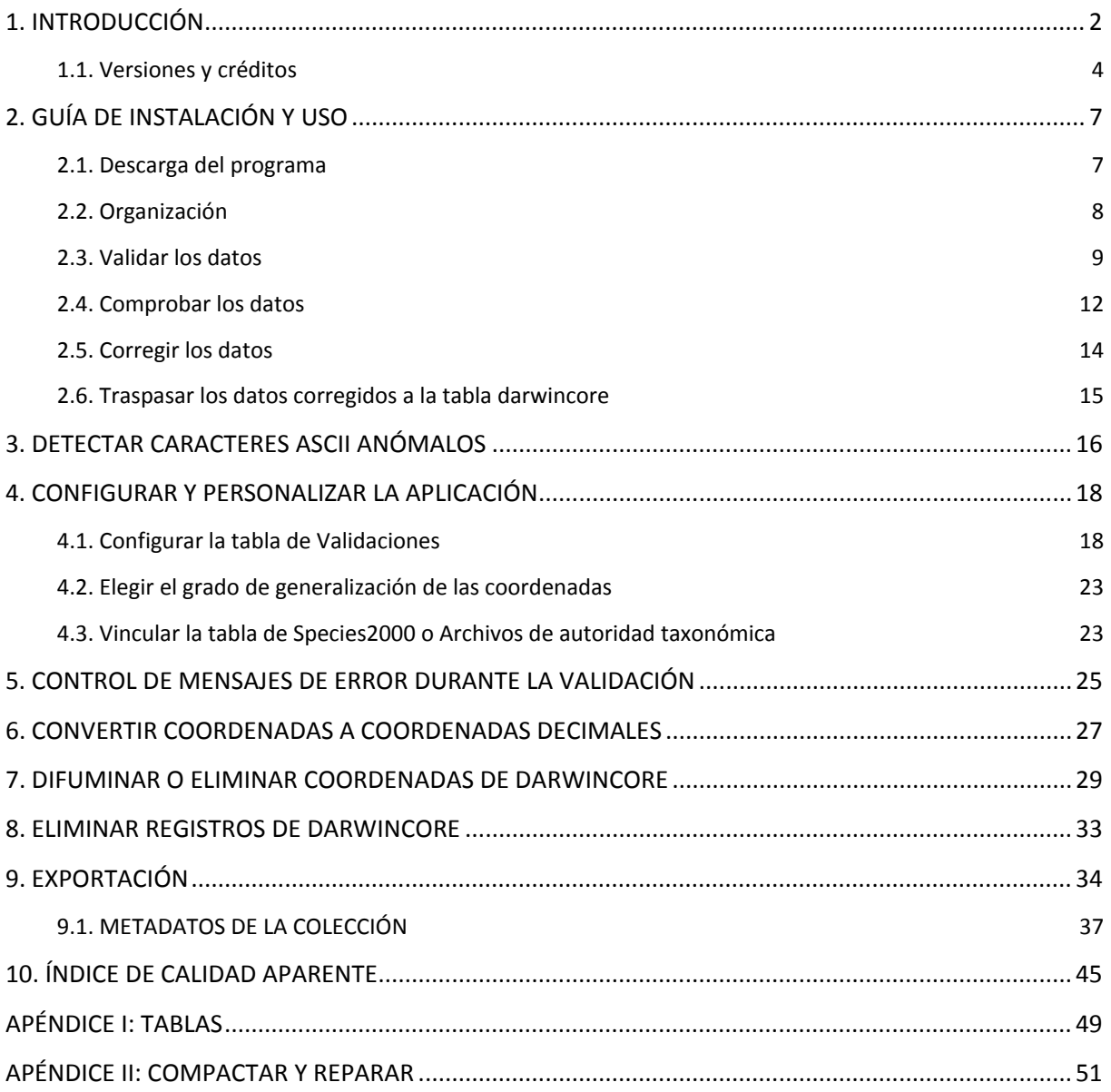

# <span id="page-3-0"></span>1. INTRODUCCIÓN

**DARWIN TEST** es una aplicación para la validación y chequeo de los registros presentados en tablas **DARWINCOREV2 y DARWINCORE14** (formato estándar Darwin Core versión 1.2 y Darwin Core 1.4 para el intercambio de información de especímenes y observaciones de colecciones de historia natural, http://rs.tdwg.org/dwc/terms/history/versions/index.htm).

Se recomienda la validación de los datos en las tablas **con formato Darwin Core** utilizando DARWIN TEST antes de poner los datos en el servidor para su visualización en la web de la red de GBIF [\(http://www.gbif.es/\)](http://www.gbif.es/)

Los chequeos que realiza son de varios tipos:

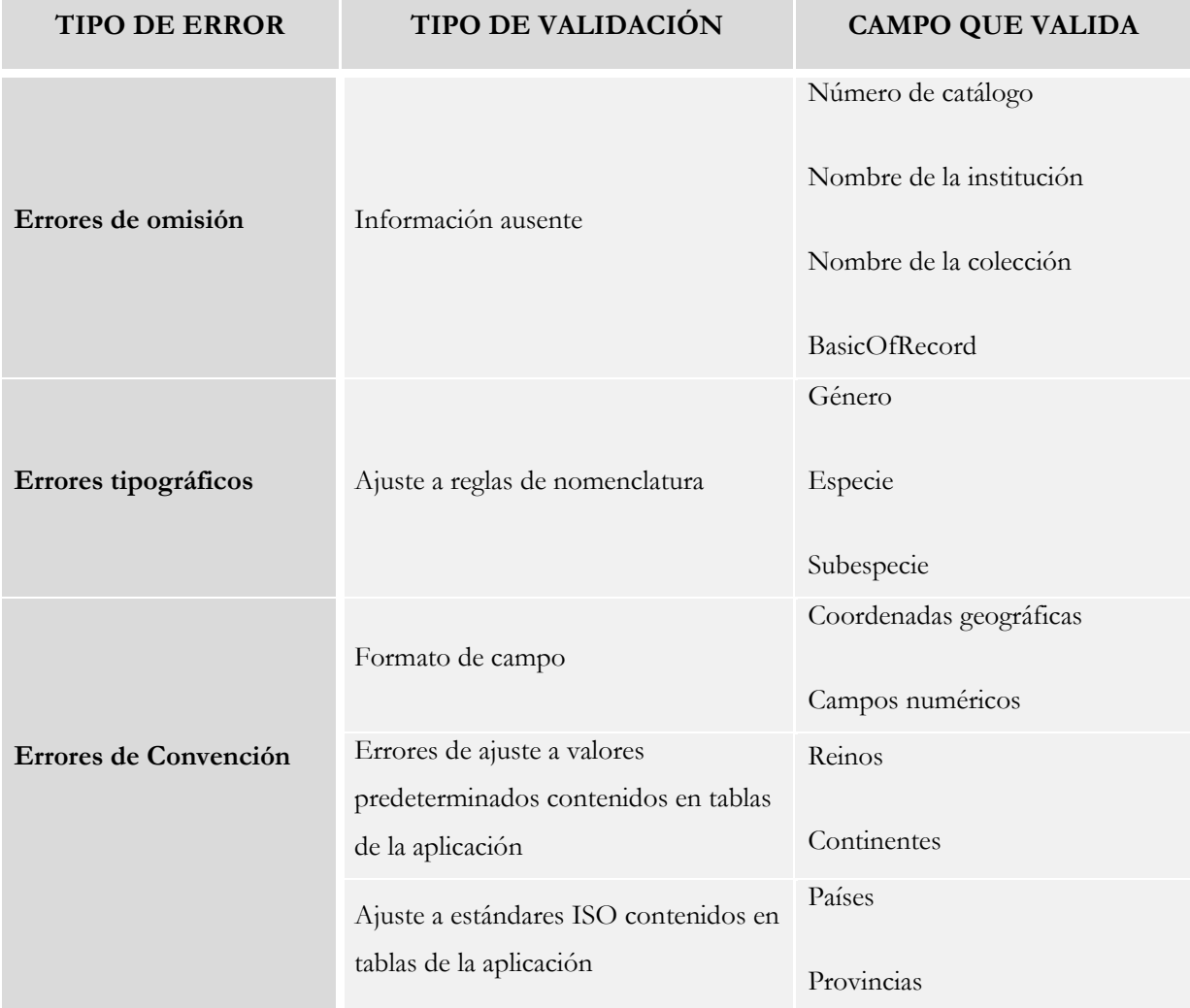

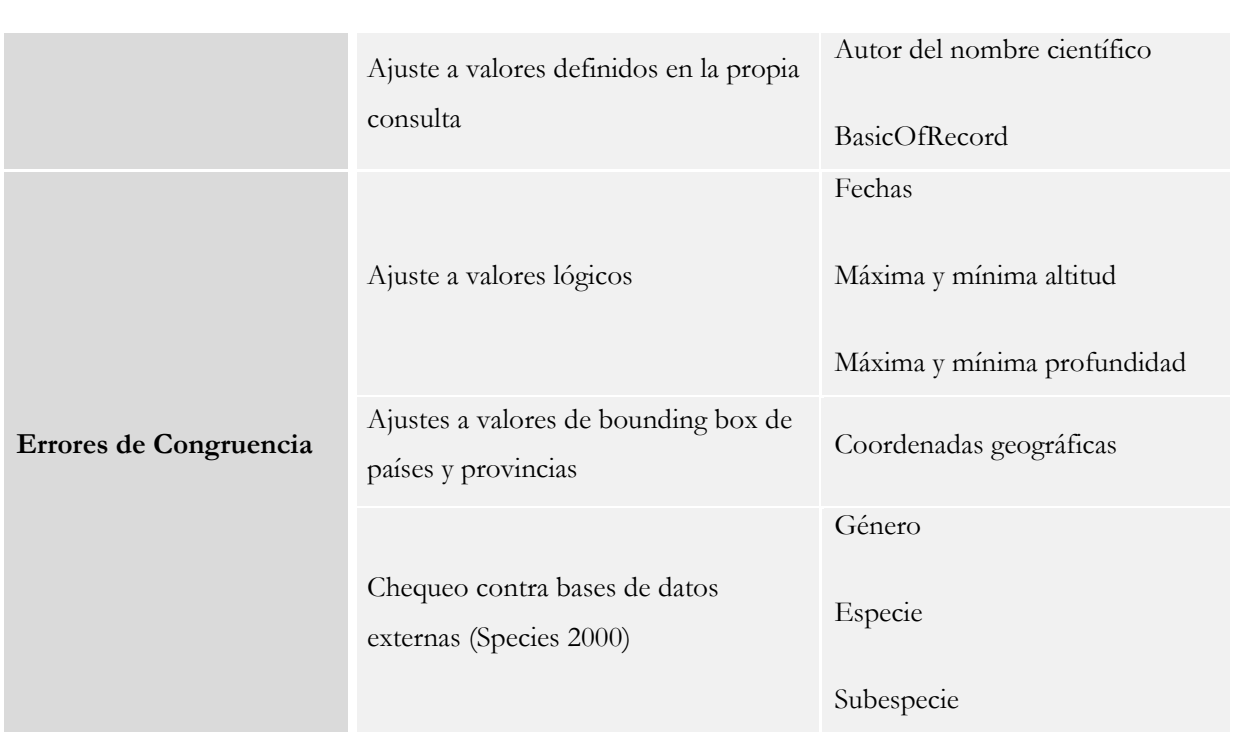

Tabla 1. – Chequeos que realiza Darwin Test.

DARWIN TEST está basado en *MS-Access,* funciona con sistema operativo Windows y MS-Office XP instalado. **Organización:**

- Consta de una única base de datos: **Darwin\_test.mdb.**
- Las tablas de estándares y las tablas generadas por la aplicación van en Mayúsculas y son accesibles y modificables por los usuarios.
- Las consultas de chequeo y validación pueden ser modificadas por el usuario según sus necesidades.

La aplicación en su versión completa está disponible en la zona de descarga de la página web de GBIF http://www.gbif.es/darwin\_test/Darwin\_Test.php, junto con el 'Manual de Usuario' en formato *pdf.* Puede descargarse tanto el programa ejecutable como el programa fuente desde la página de código abierto:<http://sourceforge.net/projects/darwintest14/>)

Una vez descargada la aplicación (ver el punto [2. Guía de Instalación\)](#page-8-0), está lista para su uso, y puede también cambiar su configuración si lo desea**.** En todo caso, puede consultar la configuración en el punto [4. Configurar y personalizar la aplicación\)](#page-19-0).

#### CONVENCIONES DE ESTILO Y SÍMBOLOS UTILIZADOS EN ESTE MANUAL:

#### ESTILO:

- Los nombres de bases de datos van en minúscula y negrita: **Darwin\_Test.mde.**
- El nombre de la aplicación va en mayúsculas: DARWIN TEST.
- Los nombres de tablas van en mayúscula y negrita: **ISO3166, REINOS, CONTINENTES,** etc.
- Los nombres de campos van en mayúsculas: GENUS, SPECIES, SCIENTIFICNAME, etc.
- Los botones van en negrita con fondo gris: **Configurar.**

SÍMBOLOS:

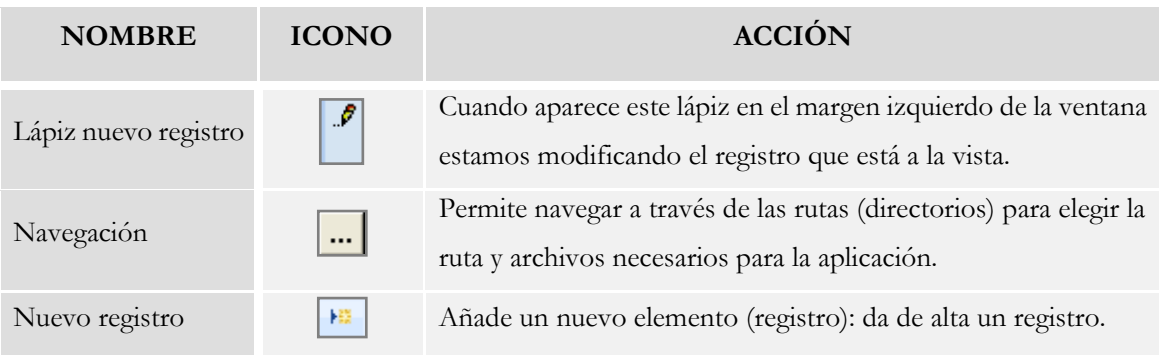

Tabla 2. - Simbología utilizada en este manual

**IMPORTANTE.** Cada vez que veamos el icono  $\mathscr{F}$  en el margen izquierdo de la ventana significa que estamos editando el registro y se debe prestar atención para no cambiar o perder algún dato de forma no consciente, y pulsar la tecla **Escape (Esc)** en caso de estar modificando algún dato sin querer.

## <span id="page-5-0"></span>1.1. VERSIONES Y CRÉDITOS

**Versión 1.0:** Primera versión operativa en [SourceForge.net.](http://sourceforge.net/)

**Versión 1.1:** Desarrollada y programada por Isabel Ortega Maqueda, Unidad de coordinación de GBIF España, Septiembre 2007. Primera versión pública.

**Versión 1.2:** Desarrollada por Isabel Ortega Maqueda, Unidad de coordinación de GBIF España, Abril 2008.

**Versión 1.3:** Desarrollada por Isabel Ortega Maqueda, Unidad de coordinación de GBIF España, Diciembre 2008.

**Versión 1.4:** Desarrollada por Isabel Ortega Maqueda y Mª Carmen Lujano Bermúdez. Unidad de coordinación de GBIF España, Octubre 2009.

**Versión 2.0:** Desarrollada por Isabel Ortega Maqueda, Mª Carmen Lujano Bermúdez y Jesús Rodríguez Escribano. Unidad de coordinación de GBIF España, Febrero 2010.

**Versión 2.1:** Desarrollada por Isabel Ortega Maqueda, Mª Carmen Lujano Bermúdez y Jesús Rodríguez Escribano. Unidad de coordinación de GBIF España, Enero 2011.

**Versión 3.0:** Desarrollada por Isabel Ortega Maqueda, Mª Carmen Lujano Bermúdez y Jesús Rodríguez Escribano. Unidad de coordinación de GBIF España, Agosto 2011.

**Versión 3.1:** Desarrollada por Isabel Ortega Maqueda, Mª Carmen Lujano Bermúdez y Jesús Rodríguez Escribano. Unidad de coordinación de GBIF España, Noviembre 2011.

**Versión 3.2:** Desarrollada por Isabel Ortega Maqueda, Mª Carmen Lujano Bermúdez y Jesús Rodríguez Escribano. Unidad de coordinación de GBIF España, Julio 2012.

#### **Características**

- Permite **validar** y **chequear** los campos de las tablas **DARWINCOREV2** o **DARWINCOREV14** (formato estándar Darwin Core versión 1.2 y Darwin Core 1.4) con consultas predeterminadas configurables.
- Permite la **activación/desactivación** de las consultas existentes.
- Permite la **creación de nuevas consultas** de validación adaptadas a las necesidades de cada usuario.

- Ofrece la posibilidad de **corregir los errores** detectados en los datos desde los propios formularios de validación. Dichos cambios pueden integrarse de forma permanente en la tabla Darwincorev2 o 1.4 de origen o reflejarse en una tabla intermedia (Darwincorev2Validada/ Darwincore14Validada).
- Permite el chequeo de los nombres científicos con la **Tabla de Nombres SCIENTIFIC\_NAMES** del consorcio [The Catalogue Of Life: JTIS y Species 2000](http://www.catalogueoflife.org/search/all)**, con la tabla Archivos de Autoridad Taxonómica (AAT)** del [SIB de Colombia,](http://www.siac.net.co/web/sib/home;jsessionid=1355497C51F1A784717F4C2333F50558) o con otra base de datos con nombres científicos que cumpla unos requisitos mínimos.
- Permite **convertir coordenadas** UTM, MGRS o coordenadas sexagesimales **en coordenadas geográficas en grados decimales,** utilizadas en las tablas **DARWINCOREV2** y **DARWINCOREV14.**
- Chequea la existencia de **caracteres ASCII anómalos** y los reemplaza por caracteres válidos que puede definir el usuario.
- Permite crear un **índice de calidad aparente (ICA)** para el seguimiento de la mejora de la calidad de los datos.
- Permite la **creación y gestión de filtros** de usuario para eliminar registros o generalizar coordenadas selectivamente de las tablas **DARWINCOREV2** y **DARWINCOREV14.**
- **Código fuente** accesible desde la **página del proyecto en Sourceforge.net** bajo licencia Creative Commons [\(http://creativecommons.org/licenses/by-nc-sa/3.0/es/deed.en\)](http://creativecommons.org/licenses/by-nc-sa/3.0/es/deed.en).
- Permite el **intercambio de datos** entre los formatos Darwin Core 1.2, Darwin Core 1.4 y Darwin Core Archive (exportación entre versiones).
- Posibilita la **importación de datos procedentes de archivos eml y xml**.

#### **Otros Créditos**

Las funciones que realizan la conversión provienen del programa MANDRAS de la antigua DMA, ahora NIMA (National Imagery and Mapping

Agency--E.E.U.U., [http://www.nima.mil/GandG/metadata/dt-md.html\)](http://www.nima.mil/GandG/metadata/dt-md.html), cuyas funciones fueron traducidas de FORTRAN a PowerBASIC por Yvan Barbier y Pierre Rasmont (Laboratoire Zoologie, Universite de Mons-Hainaut, Avenue Maistriau, 19, B-7000 Mons, Bélgica), y a su vez traducidas a visual Basic por Francisco Pando.

# <span id="page-8-0"></span>2. GUÍA DE INSTALACIÓN Y USO

### <span id="page-8-1"></span>2.1. DESCARGA DEL PROGRAMA

Desde la página web: [http://www.gbif.es/darwin\\_test/Darwin\\_Test.php](http://www.gbif.es/darwin_test/Darwin_Test.php) se accede al punto de descarga de la aplicación:

- 1. Descargamos el fichero **Darwintest2-2k2.ZIP.**
- 2. Creamos un directorio donde instalar la aplicación **(recomendamos el directorio C:\Darwintest)** y descomprimimos en dicho directorio el fichero ZIP que acabamos de descargar.
- 3. Para entrar en la aplicación, hacemos doble click sobre **Darwin\_test.mdb**
- 4. Aparece el menú principal:

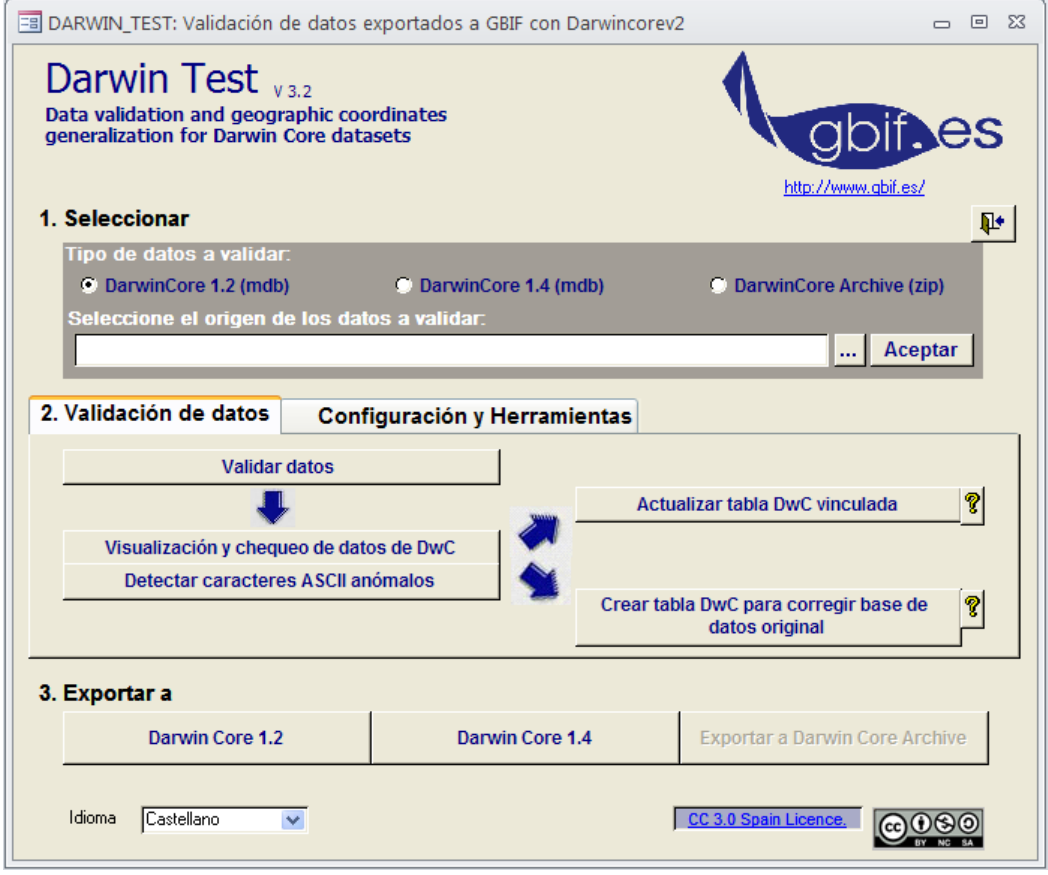

Figura 1.- Menú principal de DARWIN TEST.

Puede configurarse el idioma desde el desplegable IDIOMA que se encuentra en la parte inferior del formulario.

## <span id="page-9-0"></span>2.2. ORGANIZACIÓN

El menú de la aplicación está organizado en tres bloques:

1. En el bloque *Seleccionar*, están disponibles para elegir y vincular los tres formatos estándar que admite DARWIN TEST para realizar distintas operaciones: Darwin Core 1.2, Darwin Core 1.4 y Darwin Core Archive.

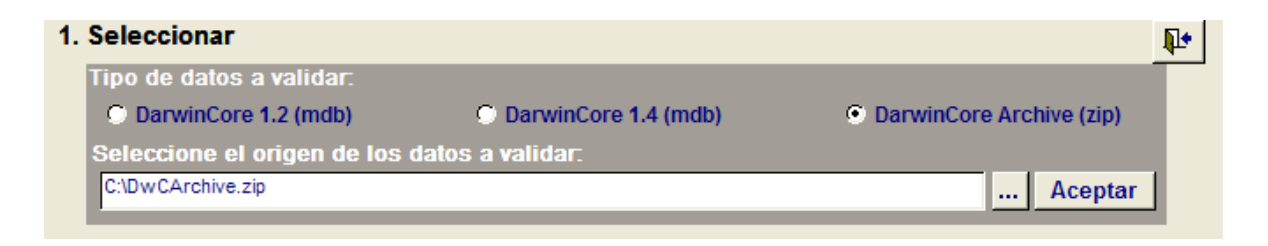

Figura 2.- Bloque de Selección**.**

2. En el bloque Validación de datos/Configuración de Herramientas se encuentran los botones que dan acceso a las principales operaciones de DARWIN TEST y a los formularios de configuración de la aplicación.

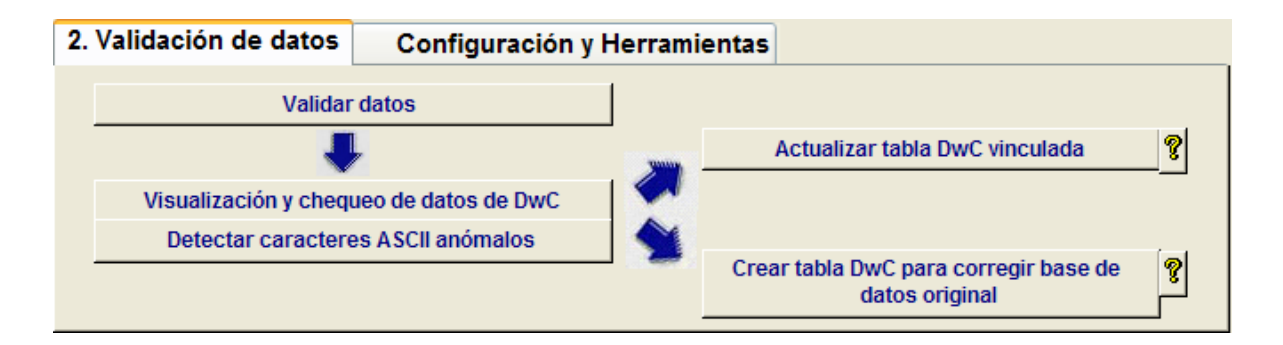

Figura 3.- Bloque de Configuración y Herramientas y de Validación**.**

3. El bloque de **Exportación** incluye los formatos a los que es posible exportar los datos previamente vinculados en la aplicación.

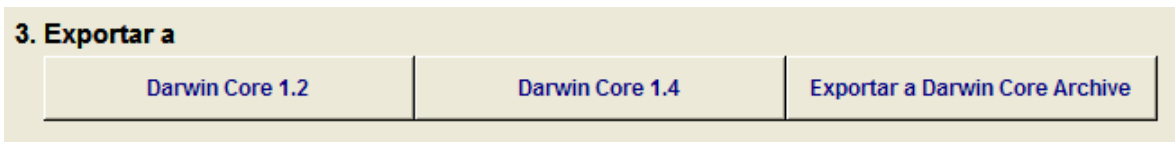

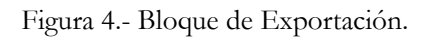

## <span id="page-10-0"></span>2.3. VALIDAR LOS DATOS

Este proceso sólo está disponible para los formatos Darwin Core 1.2 y 1.4 (tablas

**DARWINCOREV2** y **DARWINCORE14).** Para realizar la validación de los datos en cualquiera

de estos formatos basta con seguir estos 4 pasos:

- 1) Seleccionar el formato de la base de datos que queremos vincular marcando la correspondiente casilla dentro del bloque Seleccionar.
- 2) A continuación, con el botón de navegación  $\Box$ , buscar y seleccionar la base de datos en la que se encuentra nuestra tabla a validar, cuyo formato debe corresponderse con el seleccionado en el paso anterior.
- 3) Una vez seleccionada, pulsaremos en el botón **Aceptar** que vinculará dicha tabla a nuestra base de datos de **Darwin\_Test.mdb.**
- 4) Comenzaremos la validación pulsando en el botón **Validar datos**, situado dentro de la pestaña Validación de datos.
- 5) Tras finalizar la validación consultaremos 'los posibles' errores pulsando el botón **Visualización y chequeo de datos de DwC.**

Los cuatro pasos anteriores se corresponden con los botones numerados que se muestran en la Figura 5 y se aplican de igual modo si se quieren validar los datos de una tabla **DARWINCORE12**  o **DARWINCORE14**:

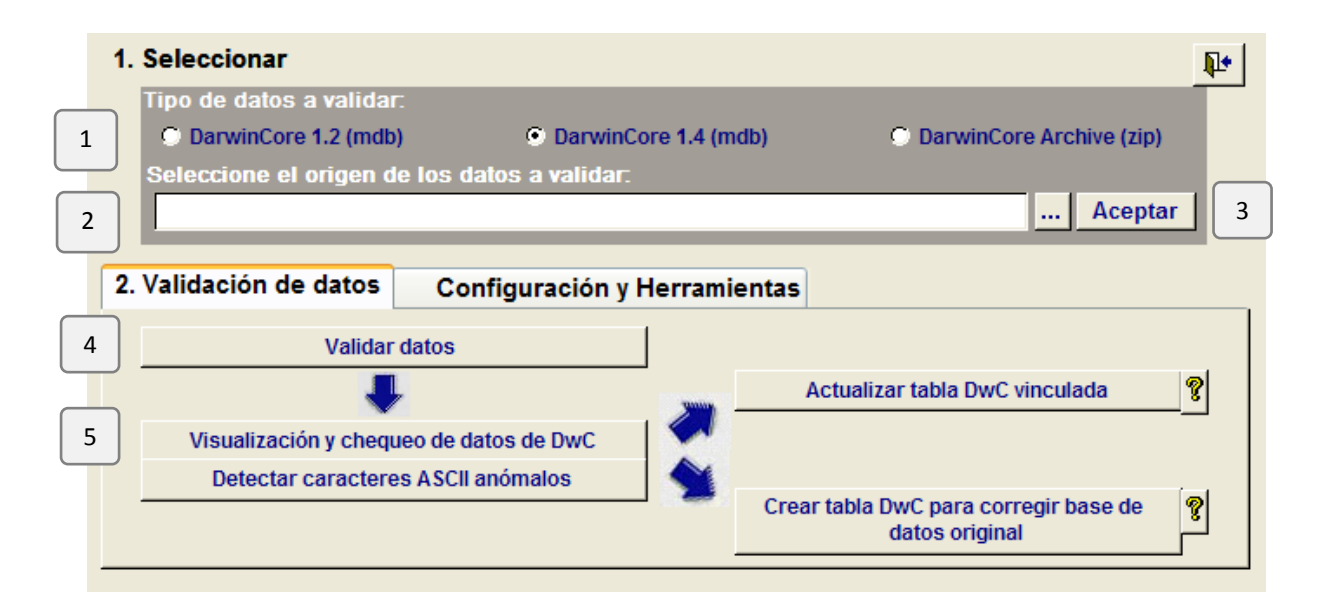

Figura 5.- Pasos para validar los datos de la tabla **DARWINCOREV2.**

Al pulsar el botón **Validar datos** saldrá el siguiente mensaje preguntándonos si deseamos actualizar el Índice de Calidad Aparente (ICA):

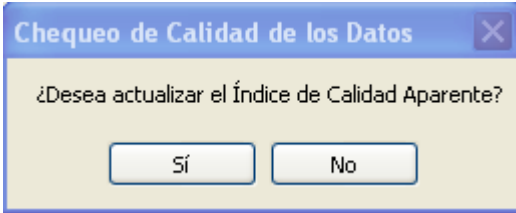

Figura 6.- Opción para actualizar el Índice de Calidad Aparente en cada validación.

Si la respuesta es **Sí**, es imprescindible vincular la tabla de nombres científicos **SCIENTIFIC\_NAMES** del consorcio [The Catalogue Of Life: JTIS y Species 2000](http://www.catalogueoflife.org/search/all)**,** o la tabla **Archivos de Autoridad Taxonómica (AAT)** del [SIB de Colombia](http://www.siac.net.co/web/sib/home;jsessionid=1355497C51F1A784717F4C2333F50558) contra las que se harán las comprobaciones taxonómicas y se calcularán algunos parámetros del ICA. Para saber más sobre esté índice, consulte los apartado 4.3. Vincular [la tabla de species2000 o archivos de autoridad](#page-24-1)  [taxonómica](#page-24-1) y [11. Índice de Calidad Aparente.](#page-46-0)

Una vez finalizado el proceso, los resultados del Índice de Calidad Aparente pueden visualizarse desde el botón **Índice de Calidad Aparente** de la pestaña *Configuración y Herramientas.* 

Al finalizar la validación de los datos pueden aparecer dos tipos de **mensajes:**

1. Mensaje con 'posibles' datos a corregir, que nos informa de las tablas que se han creado conteniendo los registros con posibles datos erróneos:

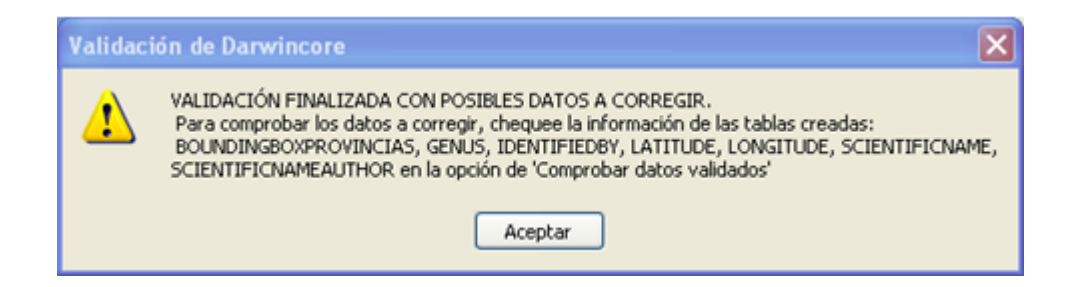

Figura 7.- Mensaje tras la validación de datos con 'posibles' errores a corregir.

Para ver los posibles errores debemos pulsar en el menú principal el botón **Visualización y chequeo de datos de DwC** de la pestaña *Validación de datos.* Así se abrirá un formulario que nos permite seleccionar el formulario con errores a revisar, tal como se explica en el siguiente apartado.

2. Mensaje comunicando la validación CORRECTA de los estándares, cuando no se han detectado errores.

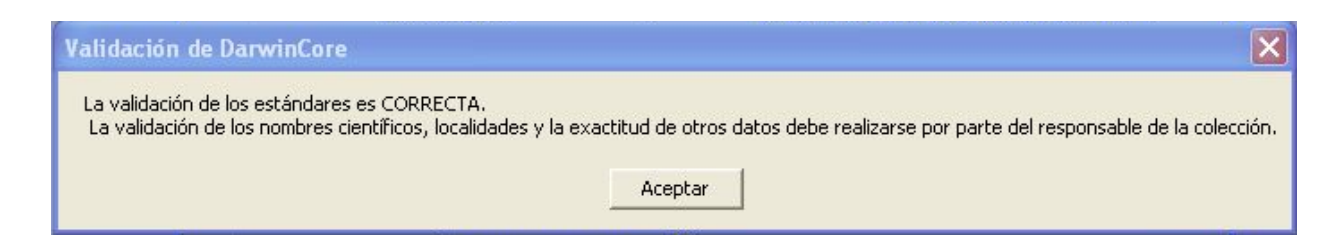

Figura 8.- Mensaje tras la validación de datos con estándares correctos.

**IMPORTANTE.** El hecho de que los estándares sean correctos no significa la ausencia de errores en los datos. Hay campos que no se validan debido a su complejidad para establecer unas reglas claras de validación. En otros casos, como en los nombres de las localidades, la exactitud de las coordenadas, el radio de incertidumbre, etc., es el usuario el que tiene que responder por la precisión y exactitud de los datos.

En cuanto a los nombres científicos, se pueden chequear contra una base de datos externa, como se explica en el apartado 4.3. [Vincular tabla de Species2000.](#page-24-1)

Otros posibles errores que nos podrían aparecer (si hemos cambiado algo de la configuración) los podemos consultar en el capítulo 5. Control [de los mensajes de error durante la validación.](#page-26-0)

Si la validación es correcta o el usuario la da por correcta**,** la tabla con formato Darwin Core está lista para ser subida al servidor correspondiente para su consulta y visualización en el portal del GBIF.

**IMPORTANTE.** En caso de que se detecten errores, **es el usuario el que decide si los datos son correctos o no.** Es decir, no es necesario que salga el mensaje 2 de 'Validación Correcta', sino que una vez revisados los posibles errores, si el usuario decide que son correctos, puede dar por finalizado el proceso de chequeo y subir la tabla DARWINCOREV2 al servidor para su consulta y visualización en la Web.

Si la validación detecta la existencia de caracteres ASCII que se consideran anómalos dentro de un registro de base de datos, entonces nos aparecerá el siguiente mensaje:

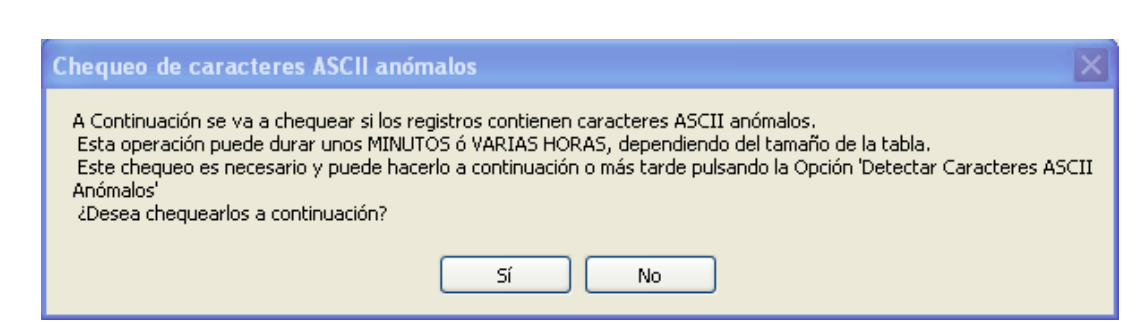

Figura 9.- Mensaje tras la detección de caracteres ASCII anómalos en algún campo del registro.

Estos caracteres pueden ir desde saltos de línea a tabuladores, salto de página, etc. Es importante que se eliminen de la tabla DARWINCORE ya que pueden interferir en el proceso de indexación de los datos en la web. El mensaje nos advierte de que, el proceso tarda desde varios minutos a varias horas dependiendo del tamaño de la tabla y del equipo que estemos utilizando. Como media, 40.000 registros tardan 40 minutos en procesarse y eliminar los caracteres ASCII anómalos encontrados. Si no disponemos de este tiempo, pulsaremos NO y revisaremos el resto de los datos chequeados. Cuando dispongamos de este tiempo, pulsaremos en la opción **Detectar caracteres ASCII anómalos**, antes de subir la base de datos al servidor web.

Para más información sobre este proceso de detección de caracteres ASCII anómalos, ver el capítulo [3. Detectar caracteres ASCII anómalos.](#page-17-0)

#### <span id="page-13-0"></span>2.4. COMPROBAR LOS DATOS

Pulsando la opción **Visualización y chequeo de los datos de DwC** dentro de la pestaña *Validación de datos,* pueden verse todas las tablas temporales que se han creado y contienen los registros que tenemos que comprobar. No significa que todos los registros detectados tengan algún error, sólo es un aviso para que el usuario compruebe la veracidad y exactitud de los datos chequeados.

Para ver los datos detectados con posibles errores y corregirlos en caso de que lo sean, pulsaremos en cada uno de los campos que aparecen en el cuadro de la izquierda 'Seleccionar la tabla para comprobar datos' y pulsaremos en el botón **Chequear problemas encontrados.**

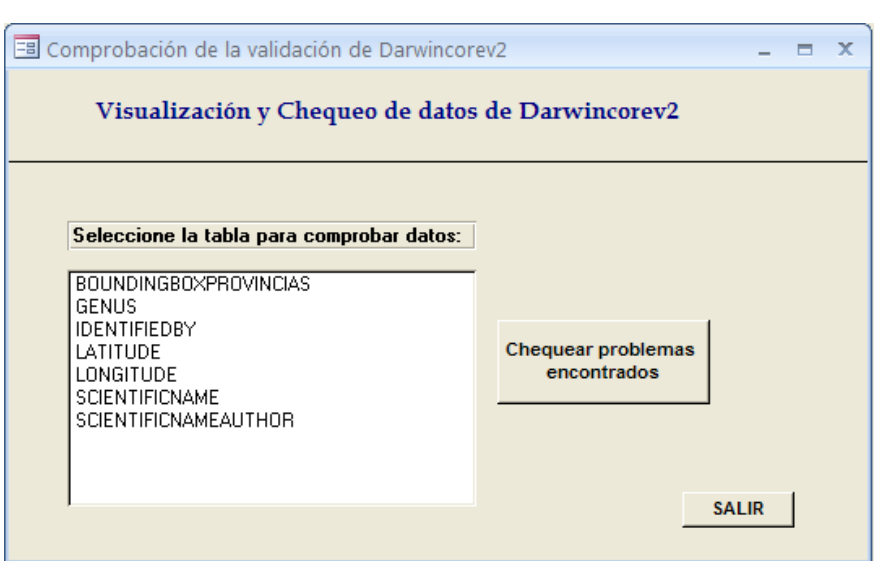

Figura 10.- Tablas temporales que contienen los datos a chequear.

Cada tabla seleccionada contiene los siguientes campos:

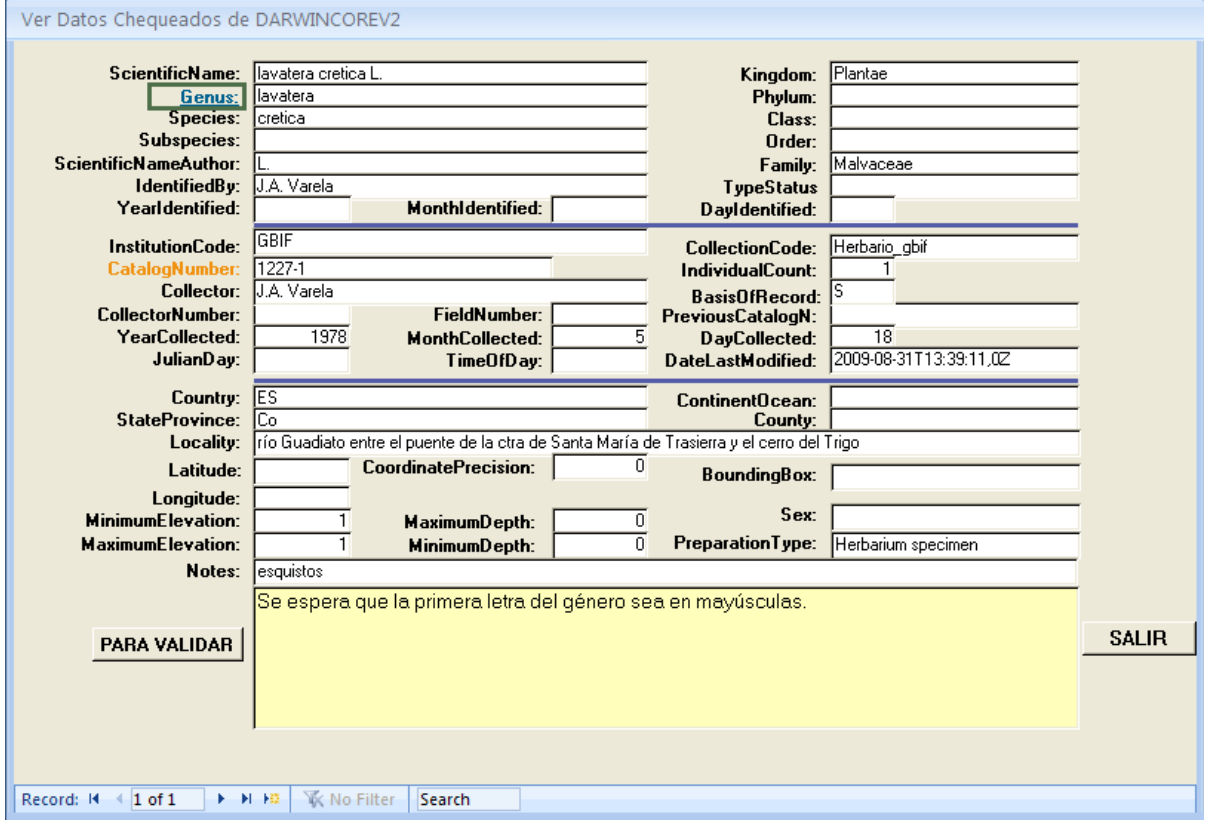

Figura 11.- Registro de la tabla seleccionada con todos sus campos.

En este formulario aparecen marcados con colores los siguientes campos:

- El **número de catálogo** (CatalogNumber) que identifica de forma única a cada registro está marcado en color naranja.
- El **campo validado** o detectado como posible error está recuadrado por un rectángulo de color rojo.
- En la parte inferior del formulario y remarcado en amarillo aparece un texto que explica **por qué ha sido seleccionado ese registro**. Esto NO significa que el dato sea erróneo, sólo quiere decir que ha sido chequeado con unas condiciones de validación y que no cumple la validación que se ha programado. El usuario es quien debe decidir si finalmente el dato es correcto o no.

Para desplazarnos entre los registros utilizaremos la barra de desplazamiento de Access situada en el pie del formulario Record: 14 4 1 of 8 | M H H | K No Filter | Search

#### <span id="page-15-0"></span>2.5. CORREGIR LOS DATOS

DARWIN TEST permite corregir los datos desde el formulario de validación y traspasarlos a las tablas de datos DARWINCOREV2/DARWINCORE14 de una manera automática. Esta mejora agiliza tremendamente el proceso de depuración de la base de datos para su puesta en internet.

En el presente apartado se detalla el proceso de corrección de los datos y se describe la tabla intermedia que se crea antes del volcado de datos a cualquiera de las dos tablas anteriormente mencionadas.

La corrección puede realizarse directamente desde el mismo formulario de validación en el que se visualizan los registros problemáticos (Figura 11). Un aspecto a tener en cuenta, derivado del diseño de la aplicación, es que **únicamente se guardarán los cambios en aquel o aquellos campos que en el formulario estén marcados en azul con un recuadro verde**, y que coincide con el campo o campos que se están validando.

**Ejemplo.** En la figura 11 podemos observar un caso en el que ha sido chequeado el campo GENUS y aparece marcado en azul con un recuadro verde en el formulario, además, el campo SCIENTIFICNAME tiene el mismo error tipográfico, y es que el género comienza con minúscula.

En este caso la corrección habría que realizarla únicamente en el campo resaltado ya que cualquier rectificación en alguno de los otros campos no quedaría registrada en la tabla final.

Una vez que se han realizado las correcciones pertinentes en un registro dado, hay que pulsar el botón **Para validar**, de esta manera las correcciones se van almacenando en una tabla intermedia llamada **CAMPOSTABLASVALIDADOS.** Ésta recoge la información sobre los registros y campos que sufren correcciones: el nombre de la tabla de origen resultado de la validación está especificada en el campo **NOMBRE\_TABLA**. El registro en el que se van a realizar los cambios está especificado en la columna **KEY**. Las columnas encabezadas con una **C**, nos informan de si para esa tabla se van a corregir uno, dos o tres campos. Las columnas encabezadas con una **V**, sólo se rellenan en algunos casos con los nuevos valores para ese registro.

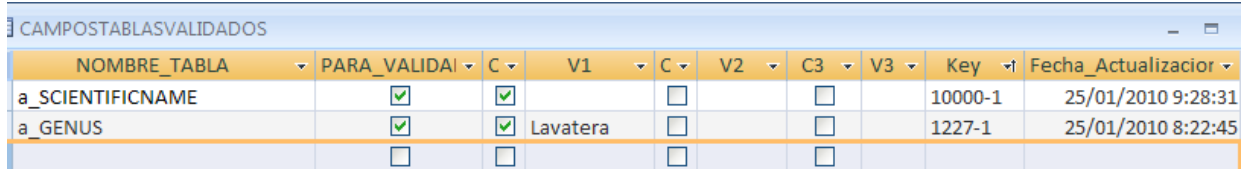

Figura 12.- Tabla CAMPOSTABLASVALIDADOS en la que se almacena la información de los registros y sus campos que han sufrido correcciones.

## <span id="page-16-0"></span>2.6. TRASPASAR LOS DATOS CORREGIDOS A LA TABLA DARWINCORE

Los cambios anteriores permanecerán registrados en la tabla intermedia

**CAMPOSTABLASVALIDADOS** y no serán efectivos hasta que se pulse alguna de estas dos opciones del menú principal:

- **Actualizar tabla DwC vinculada**: realiza los cambios de manera permanente en la tabla Darwincorev2/14 vinculada y por tanto afecta también a la tabla original.
- **Crear tabla DwC para corregir la base de datos original**: crea una tabla gemela de Darwincorev2/14 que contiene las correcciones realizadas por el usuario además de otros campos informativos. Dicha tabla se llama Darwincorev2Validada/Darwincorev14Validada.

**IMPORTANTE.** Las correcciones realizadas a través de cualquiera de estos dos procesos únicamente guarda los cambios en la tabla Darwincorev2/14 o Darwincorev2Validada/Darwincorev14Validada con lo que los datos aparecerán de una manera correcta en la web, pero para asegurar la calidad de nuestros datos dichos cambios deberían realizarse también en la base de datos original.

#### **IMPORTANTE.**

- $\checkmark$  En la validación de las coordenadas de Latitude y Longitude para comprobar si caen dentro del Bounding box, hay que tener en cuenta que los valores de estos rectángulos o Boundingbox que encuadran a cada país, no están incluidos los límites de las aguas territoriales de cada país para los organismos marinos.
- En otros casos, es posible que no estén incluidas las islas, por ejemplo, en el Boundingbox de Estados Unidos no está incluido Hawái. Si se desea, se pueden ampliar los límites del Boundingbox de cada país modificando los valores de la tabla ISO-3166 (campos bBoxNorte, bBoxSur, bBoxEste, bBoxOeste).

## <span id="page-17-0"></span>3. DETECTAR CARACTERES ASCII ANÓMALOS

En ocasiones los datos de la tabla **DARWINCORE** tienen caracteres extraños que pueden provenir de distintas fuentes: importación de datos desde documentos de textos con formato, desde hojas de cálculo, uso de teclas especiales durante la captura de datos, etc. Estos caracteres pueden variar desde saltos de líneas a tabuladores verticales, tabuladores horizontales, etc., y pueden dar lugar a problemas en los procesos de reindexación de los datos en los procesos realizados en el portal de GBIF internacional [\(http://de.mirror.gbif.org/portal/welcome.htm](http://de.mirror.gbif.org/portal/welcome.htm) ).

Para evitar que estos caracteres dañen los procesos de reindexación, conviene detectarlos y reemplazarlos por caracteres válidos. Esto se realiza automáticamente pulsando en la opción **Detectar caracteres ASCII anómalos** que se encuentra en la pestaña *Validación de datos.* Este proceso puede durar varias minutos o varias horas, dependiendo del tamaño de la tabla Darwincore **(aproximadamente 1.000 registros se chequean en 1 minuto,** por lo que por ejemplo, una tabla de 30.000 registros tardaría 30 minutos).

<u>Versión</u>

Por ello, se recomienda realizarlo después de la validación de datos o junto con ella, ya que durante la misma nos pregunta si queremos realizar ambos procesos, pero teniendo en cuenta que puede estar bastantes minutos e **incluso HORAS** realizando esta detección de caracteres. Cuando acaba el proceso de detección de caracteres anómalos sale el siguiente mensaje.

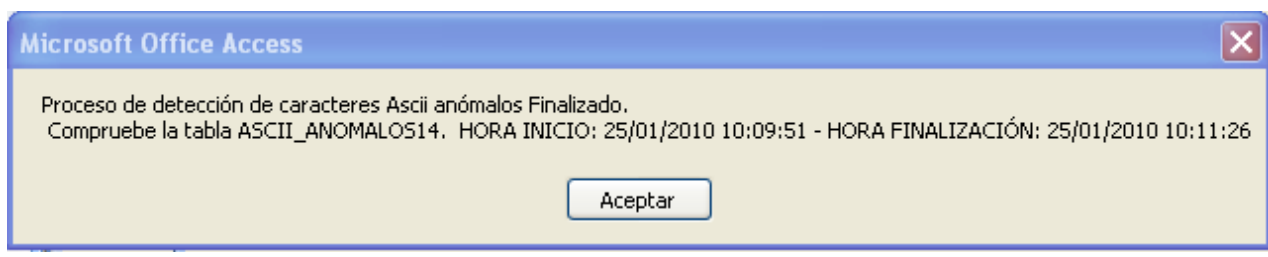

Figura 13.- Aviso de finalización de la detección de caracteres ASCII anómalos.

Si se detectan caracteres ASCII extraños serán reemplazados automáticamente en la tabla **DARWINCORE,** pero tendremos que realizar el mismo cambio en los datos originales de nuestra colección, ya que de lo contrario, no eliminaremos el origen de dichos caracteres ASCII anómalos. Para saber qué caracteres ASCII extraños o anómalos tienen la tabla **DARWINCORE,** al finalizar el proceso de detección abriremos la tabla **ASCII\_ANOMALOS,** que contendrá registros en los que se han detectado los caracteres detectados antes de reemplazarlos en **DARWINCORE.**

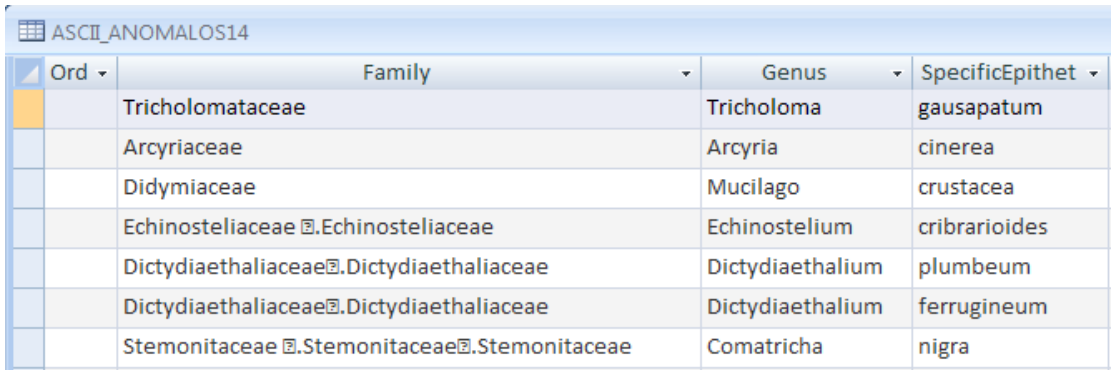

Figura 14.- Registros con caracteres ASCII inválidos para su visualización en la web.

La sustitución de estos caracteres inválidos por otros válidos se realiza automáticamente en función de los valores que aparecen en la tabla **SUSTITUIR\_ASCII,** que el usuario puede cambiar según sus necesidades:

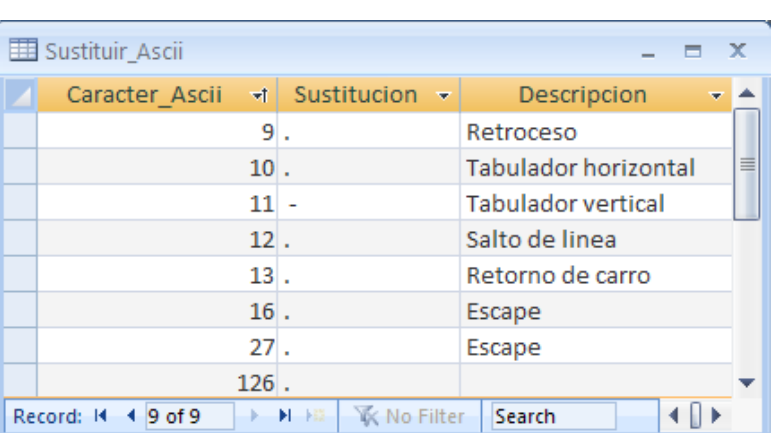

Figura 15.- Tabla SUSTITUIR\_ASCII. Muestra el tipo de carácter ASCII extraño (descripción) y el valor por el que será sustituido (Sustitución).

## <span id="page-19-0"></span>4. CONFIGURAR Y PERSONALIZAR LA APLICACIÓN

#### <span id="page-19-1"></span>4.1. CONFIGURAR LA TABLA DE VALIDACIONES

Las validaciones que se realizan en el botón **Visualización y chequeo de los datos de DwC,** situado en la pestaña *Validación de datos*, son consultas de Access que se pueden ver cuando pulsamos la tecla F11 de nuestro teclado y seleccionamos la sección de 'Consultas' dentro del menú de Access:

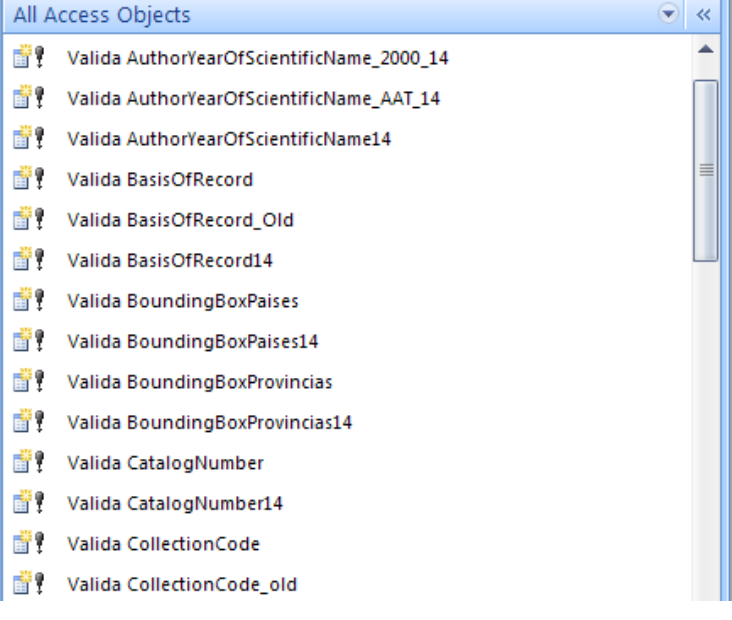

Figura 16.- Consultas o 'Queries' de validación de datos que vienen predeterminadas en la aplicación.

Estas consultas están activadas por defecto y se ejecutan al pulsar el botón **Visualización y chequeo de los datos de DwC.** Una vez que se ejecutan, cada una de ellas crea como resultado una tabla que empieza por **A\_** seguido por el nombre del campo que valida. Dichas tablas contienen los registros que se han encontrado con algún posible error en el campo en cuestión y que son los mismos que se visualizan en el formulario descrito en el apartado [2.3. Comprobar](#page-13-0) los datos.

Todas estas consultas vienen activadas por defecto pero si se desea, pueden personalizarse según las necesidades de cada usuario. Para ir al menú de configuración desde donde se puede realizar esta operación, hay que ir a la pestaña Configuración y Herramientas y pulsar el botón **Configurar validación de datos** del menú principal de Darwin Test que dará paso al siguiente formulario:

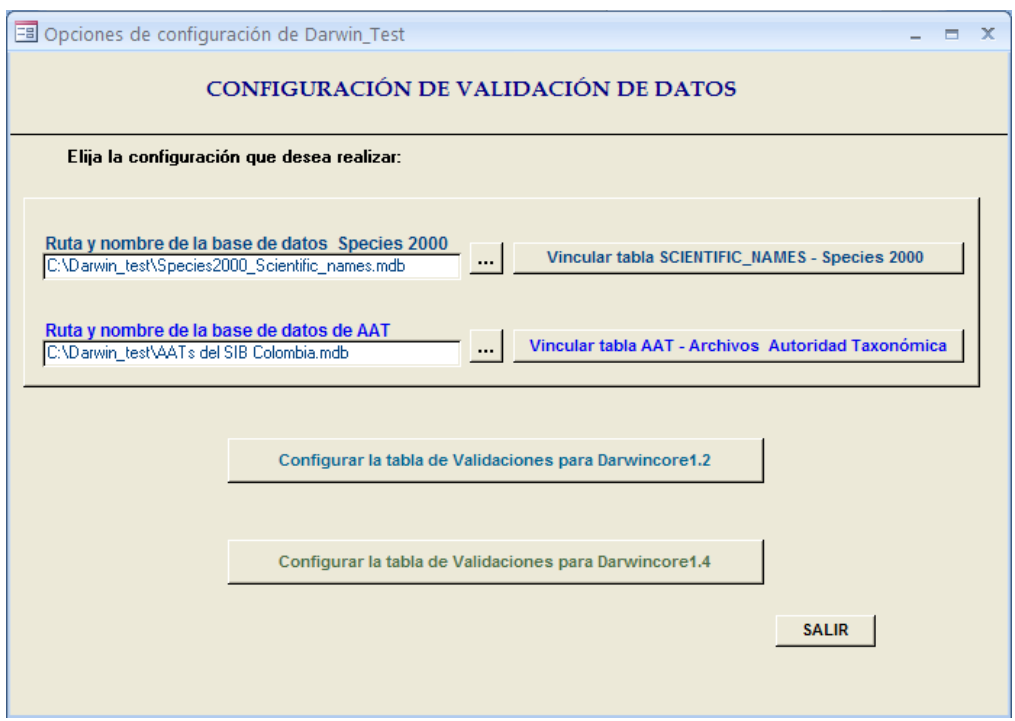

Figura 17.- Opciones de configuración de Darwin Test.

En la parte inferior hay dos botones que permiten el acceso a los formularios de configuración de las validaciones. Pulsaremos uno u otro en función de si queremos configurar las validadicones para la tabla DARWINCOREV2 o DARWINCORE1.4. En ambos casos el formulario presenta los campos que se explican a continuación.

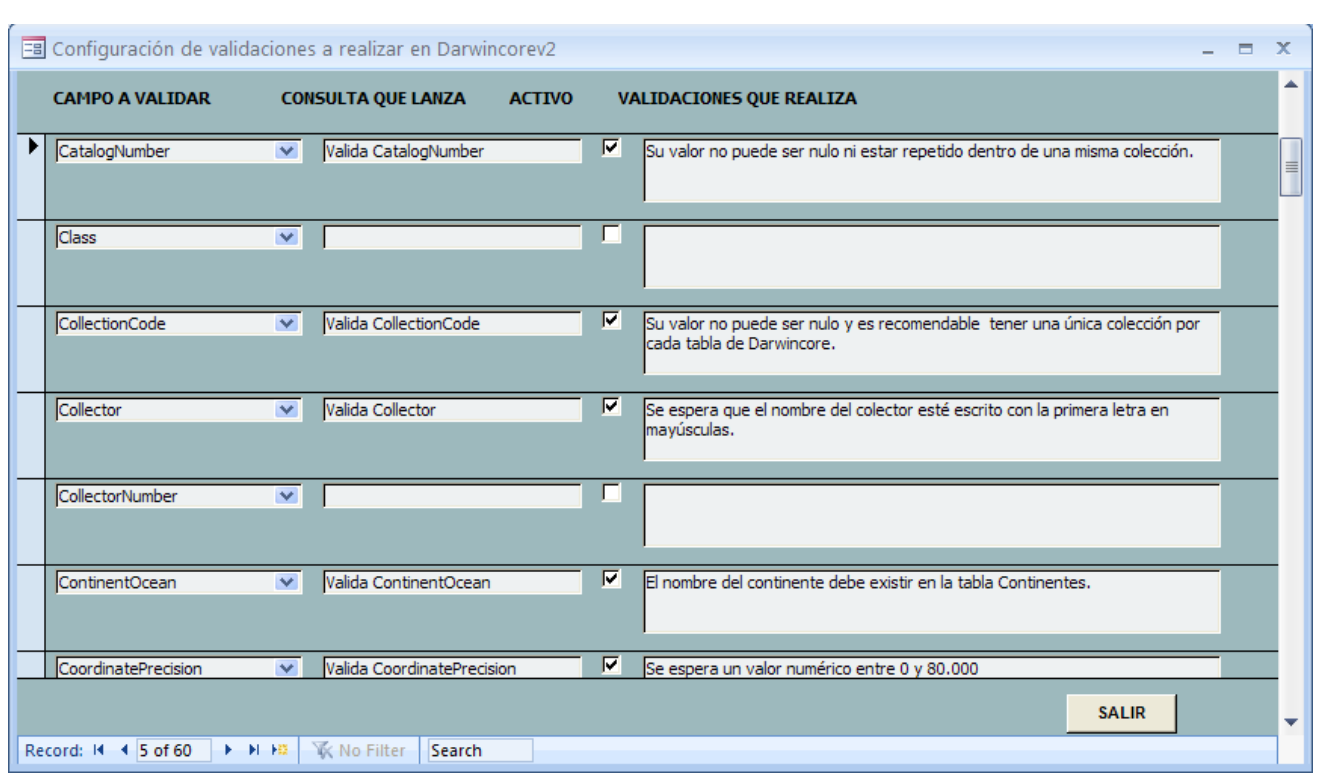

Figura 18.- Formulario de configuración de validaciones.

- **Campo a Validar:** el nombre del campo de la tabla Darwincorev2 o Darwincore 1.4 que la consulta va a comprobar.
- **Consulta que lanza:** nombre de la consulta de Access incluida en la aplicación que va a realizar la validación y que está incluida en la sección de consultas de Access.
- **Activo:** esta casilla indica si la consulta en cuestión se va a ejecutar (activada  $\boxed{\blacksquare}$ ) o no (desactivada  $\Box$ ).
- **Validaciones que realiza:** describe la validación que realiza esa consulta, para nuestra información y para que salga como aviso en los registros que no cumplan dicha validación.

El usuario puede limitar las consultas que lanza la aplicación activando o desactivando el campo 'Activo' del formulario anterior para cada caso. Igualmente puede cambiar la descripción de las consultas ya existentes e incluso añadir consultas propias que previamente habrán sido diseñadas y guardadas en la sección de consultas de Access.

## EJEMPLO DE CREACIÓN DE NUEVA CONSULTA DE VALIDACIÓN

Ejemplo: queremos validar el campo INDIVIDUALCOUNT, que corresponde al número de ejemplares de ese registro. La validación va a consistir en que nos dé un mensaje de error si el número de ejemplares en mayor de

15, por ejemplo. Para hacer esto, pulsamos en el menú de Access lo siguiente:

## **Consultas → Nueva → Vista Diseño → Mostrar tabla**

y añadimos la tabla **DARWINCOREV2**. De ésta, seleccionamos todos los registros pulsando en Campo (Field) y seleccionamos **DARWINCOREV2**.\* En otra casilla de la consulta seleccionamos el campo

INDIVIDUALCOUNT y desmarcamos la casilla de **Mostrar** y ponemos el **Criterio:** > 15 (Ver Figura 19).

A continuación, sobre la parte gris/azul de la consulta pulsamos el botón derecho del ratón y nos muestra el menú donde podemos elegir el Tipo de consulta ('Query Type') y elegimos 'Consulta de Datos anexados' (Append Query) y lo anexamos a una tabla que llamaremos

## **A\_INDIVIDUALCOUNT**:

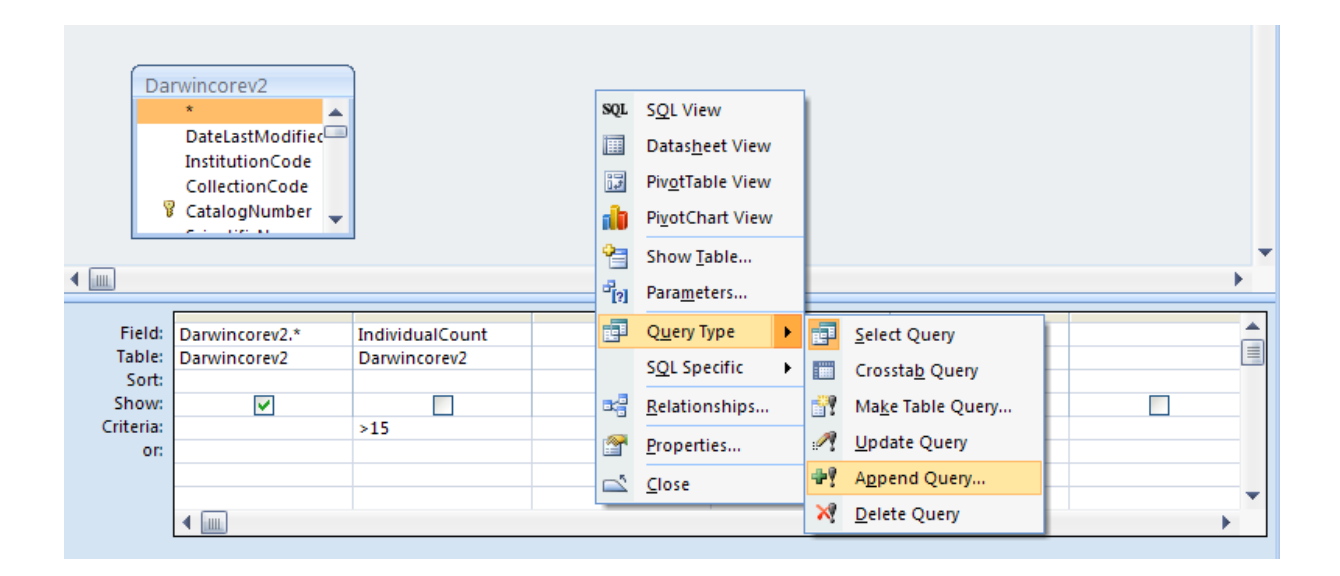

Figura 19.- Creación de una consulta de validación del tipo Anexión de Datos.

Guardamos la consulta como '**Valida IndividualCount**' y cerramos el diseño.

Una vez que tenemos creada la consulta hay que agregarla al formulario de 'Configuración de validaciones'. Para ello pulsamos el botón **Configurar validación de datos,** y el botón **Configurar la tabla de Validaciones para Darwincorwv2/1.4** según cual sea el caso.

En el siguiente formulario que nos aparece nos movemos con la barra de desplazamiento vertical y buscamos el campo a validar INDIVIDUALCOUNT. En este campo deben rellenarse los siguientes valores:

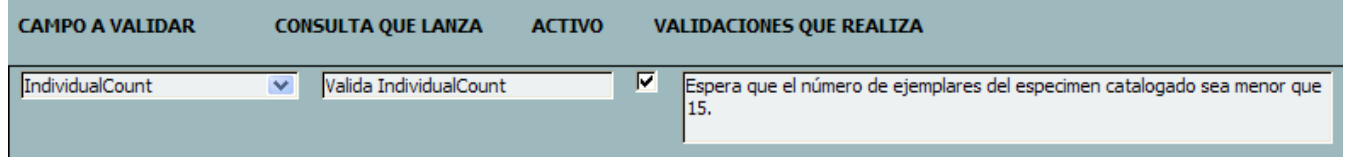

Figura 20.- Configurar la validación de un campo que carecía de validación.

- **Consulta que lanza:** escribimos nombre de la consulta que hemos creado en Access y que hemos llamado **Valida IndividualCount.**
- **Activo:** activamos esta casilla para que la consulta se ejecute en el momento de la validación de los datos.
- **Validaciones que realiza:** escribimos lo que hace esta validación, para nuestra información y para que salga como aviso en los registros que no cumplan dicha validación.

La siguiente vez que realicemos la validación de los datos, se ejecutará la consulta '**Valida IndividualCount'** y si hay registros que exceden el número de Individuos que hemos puesto, entonces se creará la tabla A\_INDIVIDUALCOUNT y podremos consultar dichos registros en la opción **Visualización y chequeo de datos de DwC.**

#### **IMPORTANTE.**

- $\checkmark$  También se puede realizar cada validación por separado, es decir, si pulsamos la tecla F11 y pulsamos en Consultas de Access, podemos elegir la consulta deseada, por ejemplo, '**Valida IndividualCount'** y al hacer doble-click sobre ella nos valida únicamente el campo INDIVIDUALCOUNT. En esta validación nos creará la tabla **A\_INDIVIDUALCOUNT**  siempre, aunque el número de errores sea cero, en cuyo caso se creará la tabla con cero registros.
- $\checkmark$  También se pueden modificar las consultas de validación existentes e incluir nuevos criterios de validación según las necesidades de cada usuario.

#### <span id="page-24-0"></span>4.2. ELEGIR EL GRADO DE GENERALIZACIÓN DE LAS COORDENADAS

En ocasiones, o en el caso de ciertos registros o especies, puede interesar presentar las coordenadas con cierto grado de generalización o eliminarlas para que estos datos no sean publicados en la web. Existe un formulario específico para ello en DARWIN TEST, al que podemos acceder desde el botón **Generalizar coordenadas** situado dentro de la pestaña *Configuración y Herramientas.* Dentro de éste, existen varias opciones para aplicar distinto grado de generalización o para eliminar las coordenadas, previa elección de los registros a aplicar dicha función. Su funcionamiento se explica más adelante en el apartado 7. Difuminar o Eliminar [de coordenadas de Darwincorev2.](#page-30-1)

#### <span id="page-24-1"></span>4.3. VINCULAR LA TABLA DE SPECIES2000 O ARCHIVOS DE AUTORIDAD TAXONÓMICA

Darwin Test ofrece la posibilidad de comprobar la validez de los nombres científicos contra la tabla de nombres de **CATALOGUE OF LIFE** (Species 2000) o la tabla de los **Archivos de Autoridad Taxonómica (AAT).** Estas tablas pueden ser descargadas en formato Access desde los vínculos que pueden encontrarse en la zona de descarga de Darwin Test: [http://www.gbif.es/darwin\\_test/Darwindownload.php.](http://www.gbif.es/darwin_test/Darwindownload.php)

Si disponemos de estas tablas en formato Access (.mdb) podemos vincular la tabla de nombres científicos y realizar las validaciones de género, especie y subespecie contra dichas base de datos.

Para hacerlo, dentro de la opción **Configurar validación de datos,** incluida en la pestaña *Configuración y Herramientas*, primero buscamos el directorio donde tenemos la base de datos CATALOGUE OF LIFE que hemos descargado previamente, y navegamos con el botón para encontrarla en el directorio en el que la hemos almacenado. Una vez seleccionada, pulsamos el botón **Vincular tabla SCIENTIFIC-NAMES de Species 2000**.

El proceso para vincular la tabla AAT.

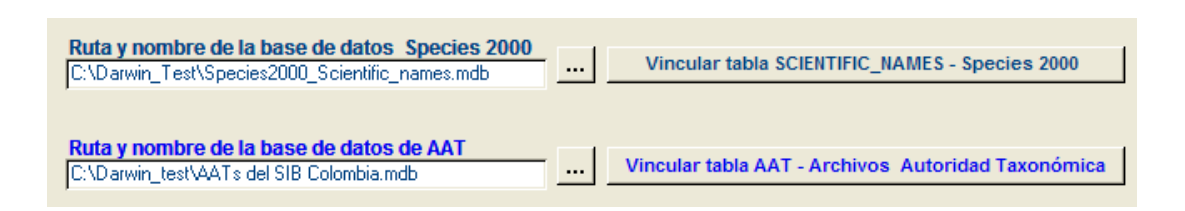

Figura 21.- Formulario de vinculación de bases de datos externas Catalogue of Life y ATT

Para realizar comprobación de nuestros nombres científicos con los de estas tablas existen varias consultas de validación para las tablas Darwincorev2 y Darwincore1.4. Dichas consultas vienen desactivadas por defecto, y en caso de que el usuario desee que se ejecuten automáticamente al pulsar el botón de **Visualización y chequeo de datos de DwC,** tiene que activarlas en el formulario de 'Configuración de validaciones' tal y como se explicó en el apartado 4.1. Configurar [la tabla de Validaciones](#page-19-1) y como puede verse en la siguiente figura:

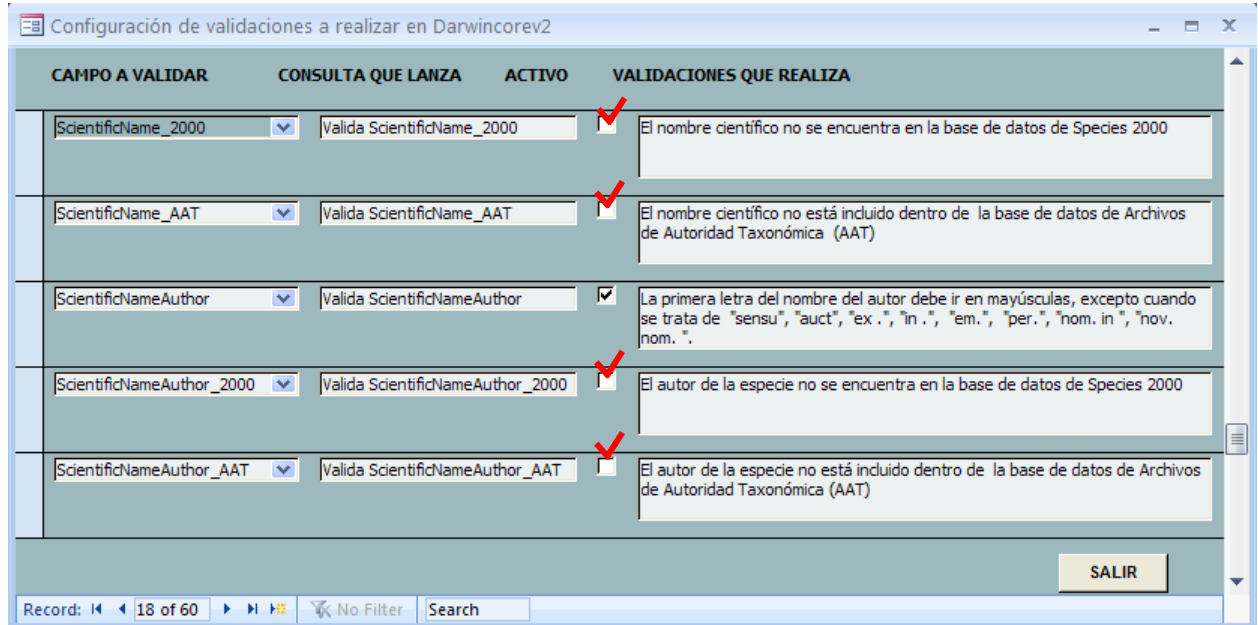

#### Figura 22.- Activar las validaciones de Species2000

En DARWIN\_TEST, en la tabla **VALIDACIONES,** el nombre de 'CAMPO A VALIDAR' se llama SCIENTIFICNAME\_2000, GENUS\_2000, SPECIE\_2000 y SUBESPECIES\_2000 para distinguirlo de las otras validaciones de GÉNERO, ESPECIE y SUBESPECIE, que validan ciertas normas respecto del código de nomenclatura. Ocurre lo mismo para el caso de los campos de la tabla AAT: SCIENTIFICNAME\_AAT, GENUS\_AAT.

**IMPORTANTE.** Si en vez de la tabla de nombres de Species2000 & ATT tenemos otra tabla de nombres de referencia, podremos utilizarla de la misma manera, vinculándola igual que acabamos de ver pero con la única condición de que la tabla se llame **SCIENTIFIC\_NAMES**  y los campos a validar en dicha tabla se llamen GENUS, SPECIES y SUBSPECIES.

## <span id="page-26-0"></span>5. CONTROL DE MENSAJES DE ERROR DURANTE LA VALIDACIÓN

Los mensajes de error durante la validación de datos pueden producirse debido a que hayamos realizado algún cambio en la configuración y éste cambio no se haya realizado bien. Hay dos posibles casos de error que nos detecta la validación.

#### **ERROR 1. Mensaje de error por nombre incorrecto en la tabla Darwincore a vincular.**

Si el nombre de la tabla Darwincore que desea vincular es erróneo le saldrá alguno de los siguientes mensajes:

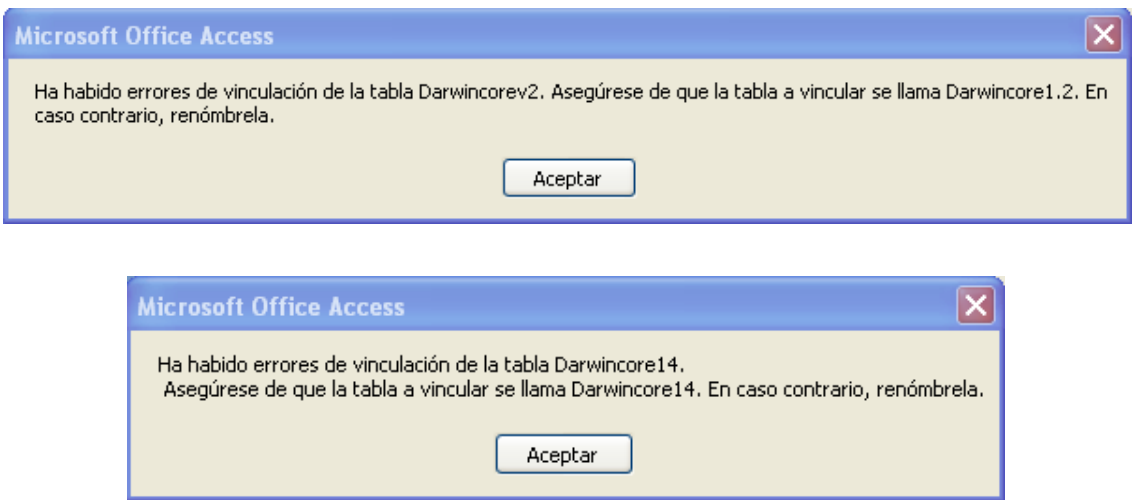

Figuras 23 y 24.- Mensajes de error durante la vinculación de la tabla Darwincore.

## **ERROR 2. Mensaje de error por especificar la consulta que realiza la validación, pero esta consulta no ha sido creada todavía.**

Si durante la configuración de la tabla de VALIDACIONES (botón **Configurar la tabla de validaciones**) hemos activado un campo a validar y le hemos dicho el nombre de la consulta que valida dicho campo, pero dicha consulta no existe o su nombre está mal escrito nos dará el siguiente mensaje:

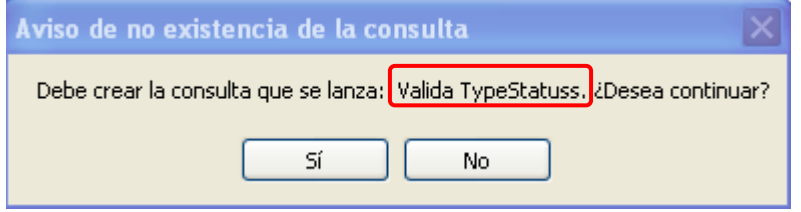

Figura 25.- Mensaje de error durante la validación

En este ejemplo, tendremos que ir a la sección de consultas de Access y comprobar que realmente existe dicha consulta o qué su nombre está bien escrito en la tabla de validaciones. Si no existe habrá que crearla como se ha explicado en apartados anteriores.

## **ERROR 3. Mensaje de error por no especificar el nombre de la consulta que realiza la validación.**

Si durante la configuración de la tabla de VALIDACIONES (botón **Configurar la tabla de validaciones**) hemos Activado un campo a validar pero no le hemos dicho el nombre de la consulta que tiene que validar dicho campo, entonces no dará el mensaje:

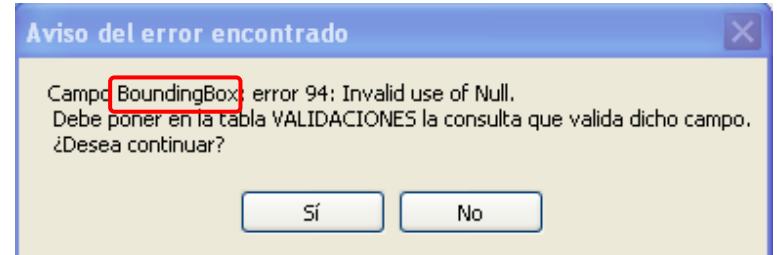

Figura 26.- Mensaje de error durante la validación

En este ejemplo, tendremos que ir a la configuración de la tabla de validaciones y buscar el campo BOUNDINGBOX, y en la casilla 'Consulta que lanza' especificar el nombre de la consulta de validación de dicho campo, que previamente habremos creado en Access como se explicó anteriormente.

## <span id="page-28-0"></span>6. CONVERTIR COORDENADAS A COORDENADAS DECIMALES

Desde el botón **Convertir a coordenadas decimales**, situado en la pestaña *Configuración y Herramientas*, podemos transformar coordenadas en distintos sistemas a coordenadas geográficas en grados decimales, que es el formato requerido en Darwin Core para que los registros georreferenciados se visualicen en los mapas de distribución de la web del GBIF. Si los registros de DARWINCOREV2/DARWINCORE14 no tienen las coordenadas en este formato dentro de los campos LATITUDE y LONGITUDE, entonces se debe utilizar esta opción para transformar las coordenadas originales.

Para ello, las coordenadas de origen deben estar incluidas en un campo con el nombre MISCOORDENADAS, de tipo Texto en la tabla DARWINCOREV. Si el campo donde tenemos las coordenadas se llama de otra forma, lo renombraremos. En él se pueden especificar tanto coordenadas **geográficas** como **UTM's** tanto del tipo **MGRS** como especificando el Easting y Northing.

- En el caso de UTM del tipo **MGRS** (Military Grid Reference System) se introducen los caracteres sin espacios entre ellos. Ejemplo: 30TUV4050.
- En el caso de UTM con *Easting* y *Northing*, de introducen los datos dejando un espacio entre la Zona y el *Easting*, y entre el *Easting* y el *Northing*. Ejemplo: 30T 440 4650.
- En el caso de **coordenadas geográficas en grados sexagesimales** el formato es Gradosºminutos'segundos"[NS] Gradosºminutos'segundos"[EW], dejando un espacio en blanco entre la latitud y la longitud. Ejemplo: 30º50'15"N 2º30'10"W.
- En el caso de **coordenadas geográficas en grados decimales** el formato debe ser [-]*latitud* [-]*longitud*, dejando un especio entre ellos e indicando en cada caso su correspondiente signo. Ejemplo: 40.3388 -2.0220.

A continuación pulsaremos en el botón de Darwin Test **Convertir a coordenadas decimales**, y nos saldrá el siguiente mensaje:

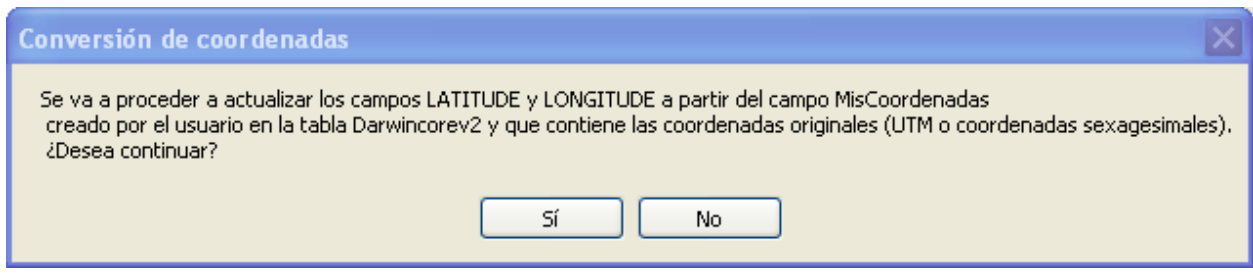

Figura 27.- Mensaje de aviso para la conversión de coordenadas.

Si pulsamos **SÍ** convertirá las coordenadas del campo MISCOORDENADAS (que hemos creado o renombrado previamente en la tabla **DARWINCOREV2**) a coordenadas decimales en los campos LATITUDE y LONGITUDE. A continuación el programa nos hará la siguiente pregunta:

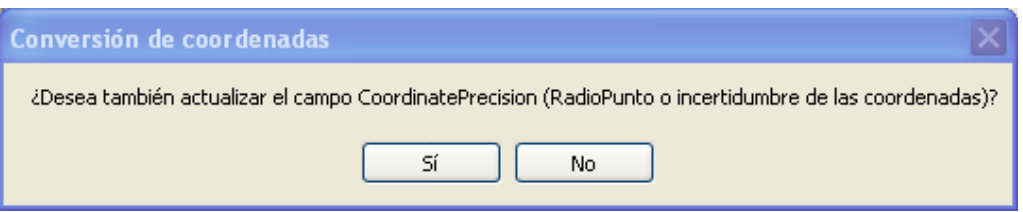

Figura 28.- Mensaje de aviso para la conversión de coordenadas.

Pulsaremos **SÍ** cuando el campo COORDINATEPRECISION (equivalente al campo RadioPunto o radio de incertidumbre de las coordenadas) no contenga la información correcta o esté vacío y será, por tanto, necesario actualizarla. Diremos que **NO** cuando la información del campo COORDINATEPRECISION la hayamos introducido previamente y queramos que permanezca esta información y no la calculada por el programa.

Debemos comprobar que las coordenadas de los campos de LATITUDE y LONGITUDE que acabamos de convertir tengan **decimales**, ya que de lo contrario la visualización de las coordenadas en el mapa sería muy poco precisa y los puntos pueden quedar muy alejados de las coordenadas reales y/o pueden caer en el mar (cuando corresponden a organismos terrestres) o viceversa.

**IMPORTANTE 1.** Para puntos del 'Viejo mundo', la conversión utiliza el elipsiode WGS84, lo que da un error de unos 200 m con respecto a las coordenadas calculadas sobre los mapas de IGN o del SGE, que utilizan el Datum 'European 50'. Para puntos de las Américas se utiliza el elipsiode 'Clarke 1866', que es el que utilizan la mayoría de los mapas de esos pagos. (Nota de Francisco Pando: Noviembre 2007)

**IMPORTANTE 2.** Para que las coordenadas en grados decimales salgan con decimales (Latitude 42,36 por ejemplo) es necesario que el separador decimal de Windows sea **el punto** y no la coma. Para cambiarlo, pulsar en el botón **Inicio** de Windows **→ Configuración → Panel de Control → Configuración regional → Números → Separador decimal →** aquí pondremos el **punto** en vez de la coma.

## <span id="page-30-1"></span><span id="page-30-0"></span>7. DIFUMINAR O ELIMINAR COORDENADAS DE DARWINCORE

La opción de difuminar las coordenadas se puede realizar si no se desea informar de la verdadera localización del espécimen.

Antes de realizar esta acción es conveniente **realizar una copia de seguridad** de la tabla **DARWINCOREV2** original tanto si se van a difuminar como si se van a eliminar las coordenadas.

**IMPORTANTE. NO** debemos realizar **nunca** una copia de seguridad de una tabla **vinculada,**  porque no es una verdadera copia, sino que se copia el acceso directo nada más y en realidad está apuntando a la misma tabla. Por ello, se debe hacer siempre la copia de seguridad de la tabla **DARWINCOREV2** en la base de datos en donde **reside realmente dicha tabla.**

La operación se realiza desde el botón **Generalizar coordenadas**, situado en la pestaña *Configuración y Herramientas*, que abre un formulario desde el que tenemos que establecer las condiciones para seleccionar los registros cuyas coordenadas deseamos difuminar.

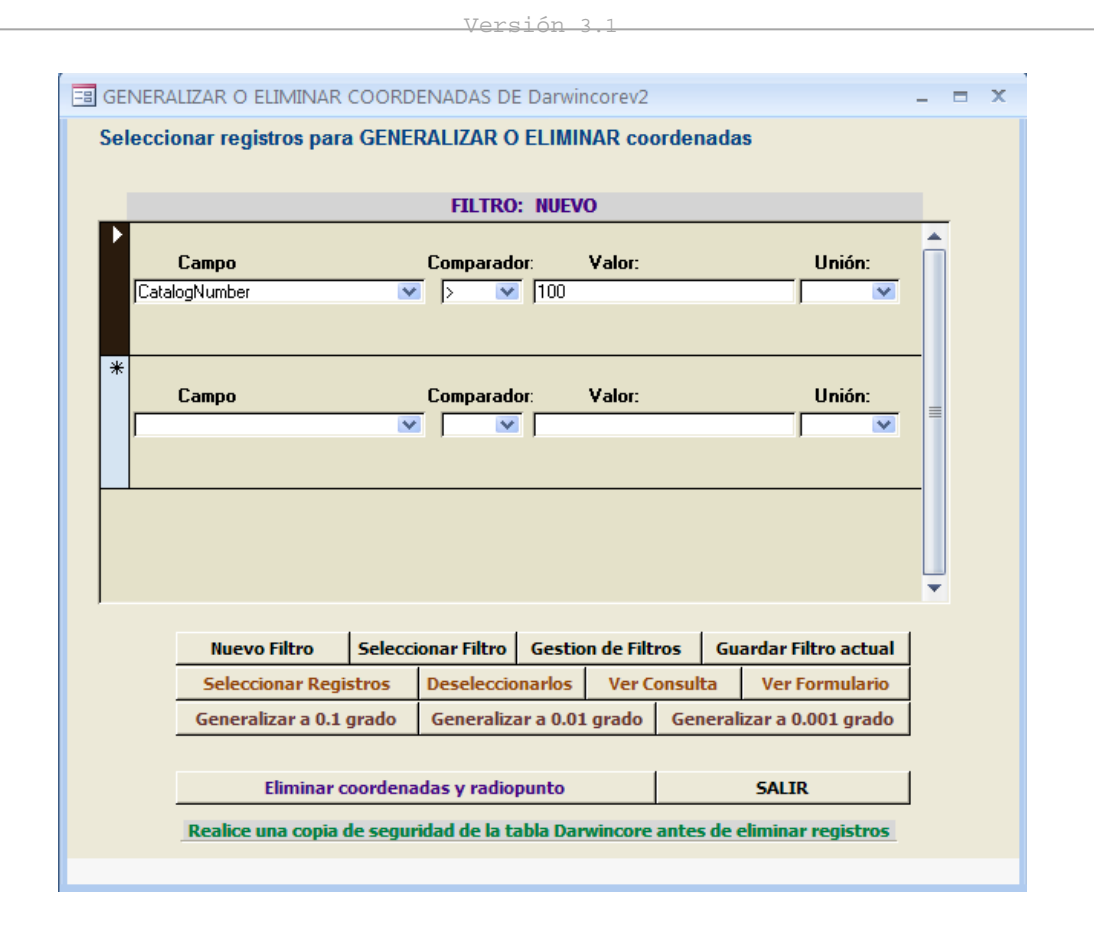

Figura 29.- Selección de los registros cuyas coordenadas deseamos difuminar o eliminar.

Para seleccionar los registros, debemos elegir las condiciones de la selección. Si queremos concatenar varias condiciones, entonces utilizaremos el campo UNION para enlazar con la siguiente condición. Pulsando el botón **Seleccionar registros** tendremos los registros a tratar. Podemos ver los registros seleccionados en forma de consulta o formulario pulsando a los botones **Ver consulta** y **Ver formulario** respectivamente. Si hemos utilizado esta opción en otra ocasión, entonces deberemos pulsar previamente **Deseleccionarlos** ya que es un filtro o selección acumulativa, de manera que una selección se va realizando sobre la selección anterior.

Una vez que tenemos los registros deseados seleccionados, pulsaremos en la opción que deseemos realizar:

 **Generalizar coordenadas.** Podemos aplicar distintito grado de generalización a las coordenadas: **0.1, 0.01 o 0.001**, que equivaldría a una precisión aproximada de 10 Km, 1 Km y 100 m respectivamente. Al pulsar cualquiera de estas opciones se calculara de forma automática el valor del campo COORDINATEPRECISION o radio de incertidumbre de la coordenada.

Es conveniente que tras esta generalización se realice de nuevo la validación de los datos, ya que las coordenadas pueden caer fuera del Boundingbox o rectángulo que encuadra al país o la provincia, o que incluso sobrepasen los valores máximos de latitud (+/- 90°) o longitud (+/- 180°). También se puede realizar la validación independiente de cada coordenada, pulsando la tecla F11, pulsando en Consultas de Access, seleccionando las consultas (**Valida Latitude** y **Valida Longitude)** y haciendo doble-click sobre cada una de ellas.

 **Eliminar coordenadas y radiopunto.** Borra el valor de las coordenadas de los campos Latitude y Longitude de la tabla **DARWINCOREV2.**

**IMPORTANTE 2.** Si se van a difuminar las coordenadas, **será necesario informar siempre de este hecho a los usuarios que vayan a utilizar o consultar estos datos.** Es decir, el hecho de la generalización de las coordenadas **debe ser claramente expuesto en los metadatos de la colección,** para que las personas que vayan a consultar los datos estén informadas de este hecho y no dé lugar a una falta de veracidad ni inexactitud de los datos.

#### ALMACENAMIENTO DE FILTROS

También existe la posibilidad de almacenar los filtros si es que se desean utilizar en otras ocasiones o tienen condiciones de selección de registros complejas. Para ello, una vez establecidas las condiciones pulsamos el botón **Guardar filtro actual** que abre el siguiente formulario:

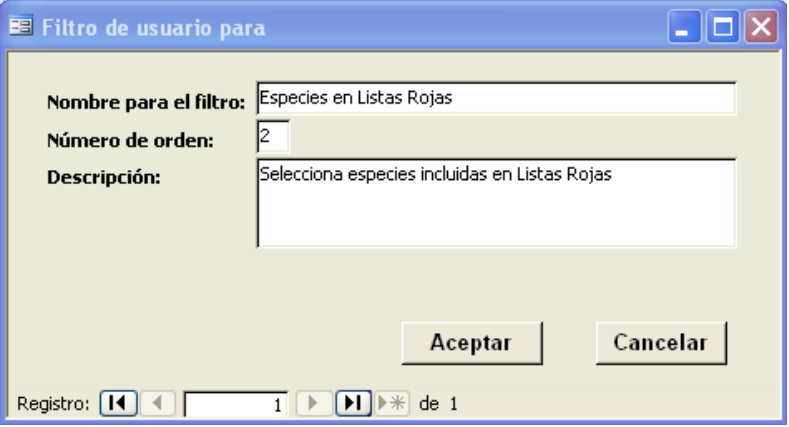

Figura 30.- Almacenamiento de nuevo filtro.

Aquí, damos un nombre y una descripción del filtro y tras pulsar **Aceptar**, el filtro queda almacenado y disponible para otra ocasión.

Para **gestionar y configurar los filtros** almacenados pulsamos el botón **Gestión de filtros**, donde podemos editar el nombre, el tipo de acción y la descripción del filtro. Así mismo podemos activar o desactivar el filtro para que nos quede disponible en el formulario de selección de filtros.

|                                  | <b>EB EDICION DE FILTROS DE USUARIO</b> |                         |                         |                                 |                                               | $ -$ | $- x$ |
|----------------------------------|-----------------------------------------|-------------------------|-------------------------|---------------------------------|-----------------------------------------------|------|-------|
| <b>TABLA</b>                     | <b>NOMBRE DEL FILTRO</b>                |                         |                         | ACTIVO ORDEN GENERALIZAR/BORRAR | <b>DESCRIPCIÓN</b>                            |      |       |
| Darwincorev2 Reseda lutea        |                                         | ⊽                       | -2                      | <b>GENERALIZAR</b>              | Selecciona los registros de esta especie      |      |       |
| Darwincorev <sub>2</sub>         | Listas Rojas                            | $\overline{\mathbf{v}}$ | $\overline{\mathbf{3}}$ | <b>GENERALIZAR</b>              | Selecciona especies incluidas en Listas Rojas |      |       |
|                                  |                                         |                         |                         | <b>Actualizar</b>               | Cancelar<br>Aceptar                           |      |       |
| Record: 14<br>$\parallel$ 1 of 2 | Search                                  |                         |                         |                                 |                                               |      |       |

Figura 31.- Edición de filtros de usuario.

Para **aplicar alguno de los filtros** que hemos almacenado previamente, desde el formulario de selección de registros para generalizar pulsamos el botón **Seleccionar filtro**. Da paso a un formulario en el que aparecen todos los filtros creados por el usuario que permanecen como 'activados' en el formulario de gestión de filtros.

Basta con seleccionar el filtro deseado y pulsar **Seleccionar filtro**, para que las condiciones de selección se ejecuten.

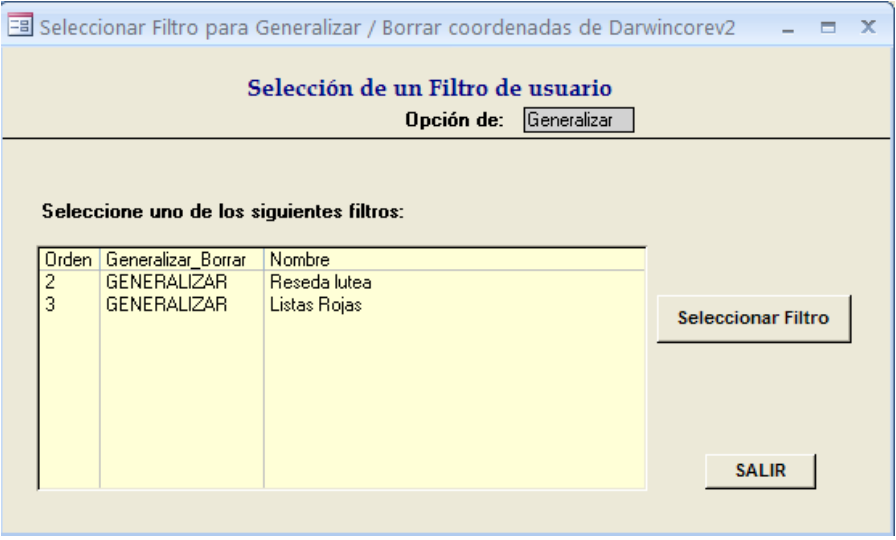

Figura 32.- Formulario de selección de filtros.

## <span id="page-34-0"></span>8. ELIMINAR REGISTROS DE DARWINCORE

Esta operación se realiza desde el botón **Borrar registros selectivamente de DwC vinculada** que abre un nuevo formulario.

Al igual que en el punto anterior de generalización o borrado de coordenadas, antes de realizar esta acción es conveniente realizar una copia de seguridad de la tabla **DARWINCORE,** para el caso de que los resultados no sean los deseados.

**IMPORTANTE. NO** debemos realizar **nunca** una copia de seguridad de una tabla **vinculada,**  porque no es una verdadera copia, sino que se copia el acceso directo nada más y en realidad está apuntando a la misma tabla. Por ello, se debe hacer siempre la copia de seguridad de la tabla **DARWINCORE** en la base de datos en donde **reside realmente dicha tabla.**

Los registros que queremos eliminar se seleccionan eligiendo las condiciones de selección. Para limpiar las condiciones de la consulta que puedan haberse quedado almacenadas pulsamos el botón **Deseleccionarlos.**

Elegimos el campo por el que queremos filtrar los registros, el comparador y el valor que debe tener el campo elegido. Si queremos concatenar varias condiciones, entonces utilizaremos una de las opciones de campo UNION. En el ejemplo que se muestra a continuación, vamos a seleccionar los registros de la especie *Umbilicus rupestris* que queremos que sean eliminados de la tabla DARWINCORE. Una vez establecidas las condiciones de selección pulsamos el botón **Seleccionar registros.** Podemos ver la selección en forma de consulta, formulario o informe pulsando los botones **Ver consulta, Ver formulario** y **Ver informe**.

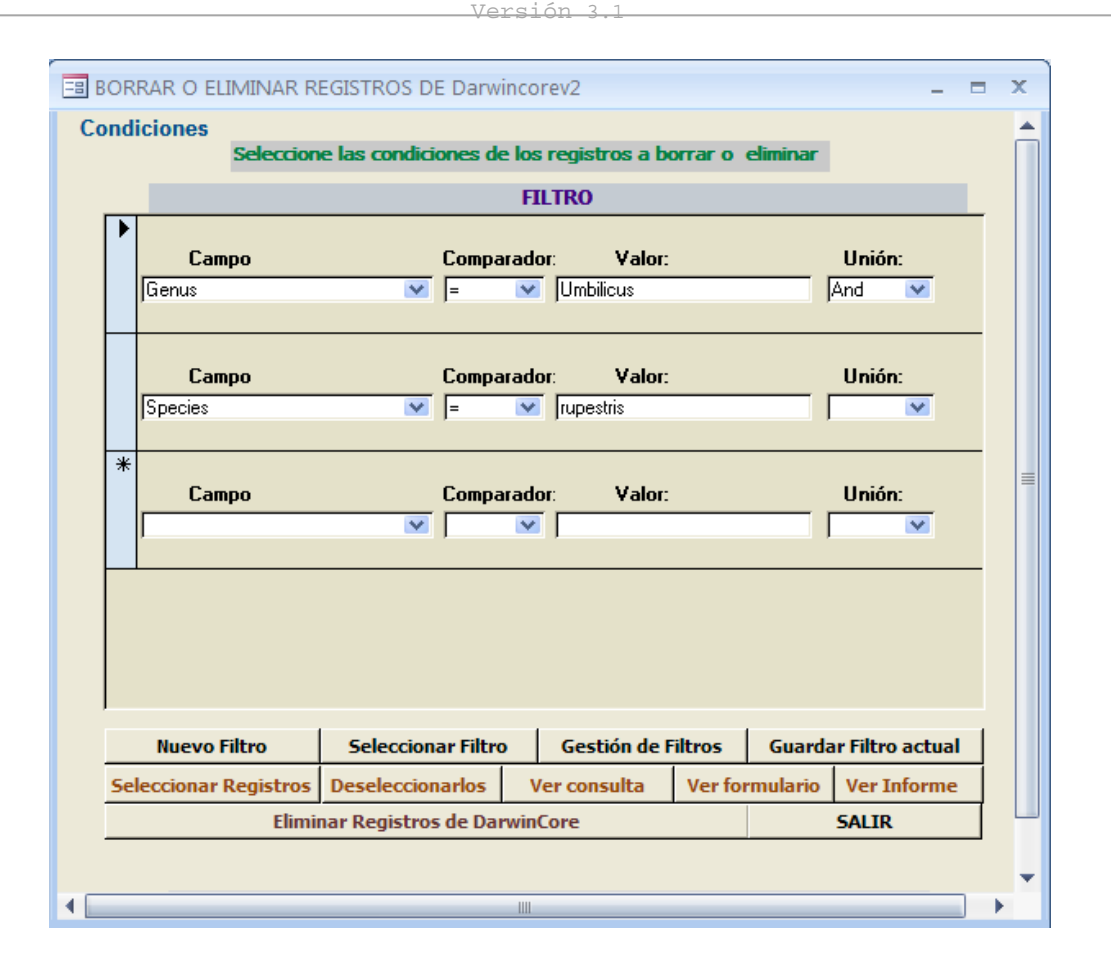

Figura 33.- Selección de condiciones de los registros que se van a excluir y borrar.

Si los registros seleccionados son los que deseamos eliminar, entonces pulsaremos el botón **Eliminar registros de Darwincore**.

Al igual que en el caso del formulario para difuminar o eliminar coordenadas, existe la posibilidad de almacenar y gestionar los filtros en este formulario. El funcionamiento es exactamente igual al explicado en el apartado [7. Difuminar o Eliminar de coordenadas de Darwincore.](#page-30-1)

#### <span id="page-35-0"></span>9. EXPORTACIÓN

Darwin Test incorpora una serie de procedimientos que permitirá el intercambio de datos (exportación de uno a otro) entre los formatos Darwin Core 1.2, Darwin Core 1.4 y Darwin Core Archive (DwC Archive).

En todos los casos, para exportar de un formato a otro hay que realizar los siguientes pasos, con algunos matices para el caso de querer generar un archivo Darwin Core Archive, que se detallan más adelante:

- 1. Seleccionar y vincular la tabla a exportar desde el módulo **Seleccionar**.
- 2. Elegir y pulsar el botón correspondiente para exportar al formato deseado desde el módulo **Exportar a.**
- 3. Seleccionar la ruta y nombre de la base de destino.

## EXPORTAR A DARWIN CORE ARCHIVE

Darwin Core Archive es un nuevo formato estándar diseñado para simplificar y hacer más eficiente la publicación de los datos en la red del GBIF tanto a nivel de especies como de especímenes. Dicho archivo está compuesto por un archivo de texto *.txt* que contiene los datos, un archivo *eml.xml* que contiene los metadatos o datos descriptivos de la colección, y un archivo *meta.xml*, que describe los campos con los que hemos trabajado en la exportación. Preferentemente estos ficheros se presentan comprimidos utilizando ZIP.

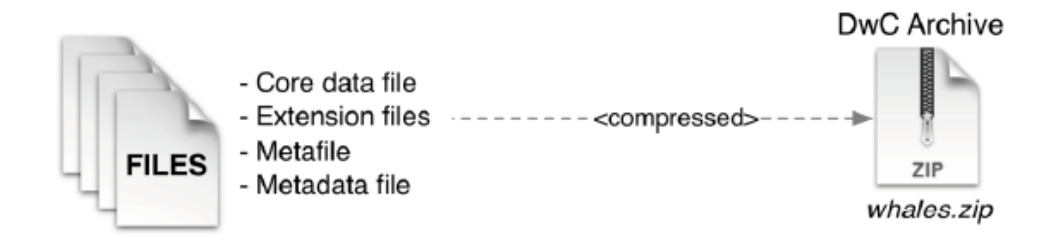

Figura 34.- Esquema del formato DwC Archive [\(http://www.gbif.org/orc/?doc\\_id=2816\)](http://www.gbif.org/orc/?doc_id=2816).

Para exportar a este formato utilizando de origen Darwin Core 1.2 o 1.4, hay que realizar los siguientes pasos:

- 1. Seleccionar y vincular la tabla a exportar desde el módulo **Seleccionar**.
- 2. Elegir y pulsar el botón **Exportar a Darwin Core Archive** en el módulo **Exportar a.**
- 3. En este punto la aplicación exigirá la selección de un juego de metadatos para incorporar al archivo mostrando el siguiente formulario:

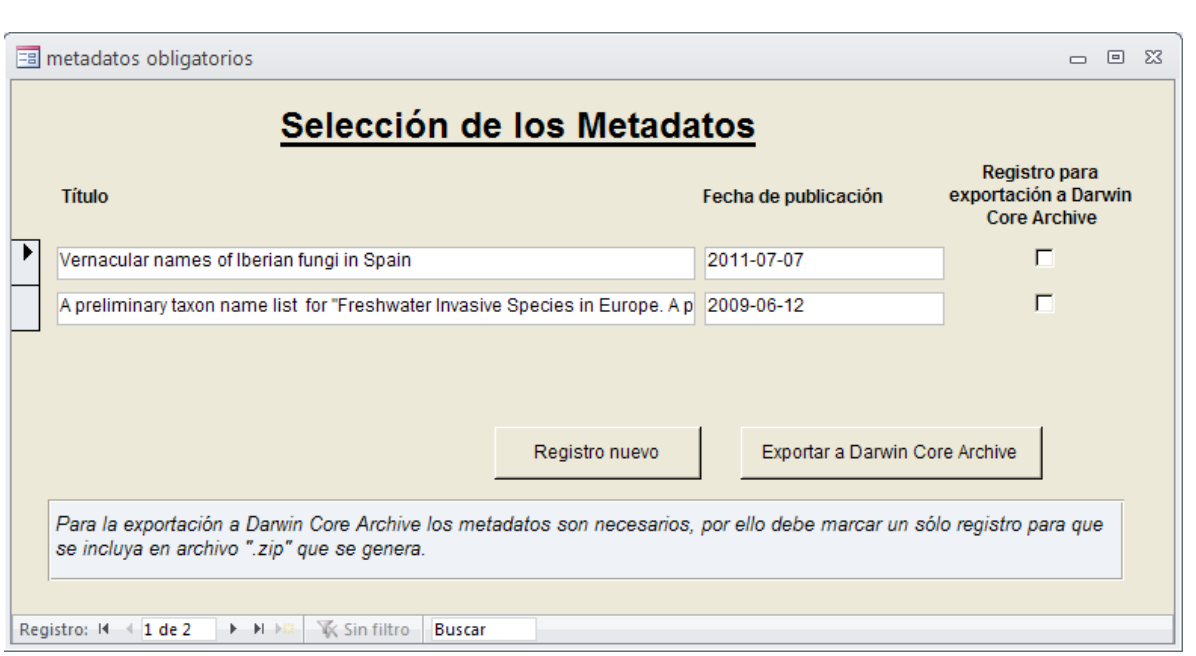

Figura 35.- Formulario de selección de metadatos para su exportación a Darwin Core Archive.

Desde aquí tenemos dos opciones;

- 1. Seleccionar un juego de metadatos existente marcándolo en la casilla *Registro para exportación a Darwin Core Archive* (sólo puede seleccionarse uno). Hecho esto hay que pulsar el botón **Exportar a Darwin Core Archive** para que finalice el proceso de exportación.
- 2. O generar un nuevo juego de metadatos pulsando el botón **Registro nuevo.** En este último caso se abrirá el formulario de metadatos que se explica en detalle dentro del apartado [9.1. Metadatos de la colección.](#page-37-0) Una vez incluido los metadatos, el formulario de la Figura 35 se actualizará dejándolo disponible para su selección y exportación.

<span id="page-37-0"></span>Al pulsar el botón **Exportar a Darwin Core Archive** la aplicación nos recuerda que es imprescindible haber eliminado los caracteres ASCII anómalos previamente, ya que podrían dar problemas en la generación del archivo o en la indexación de los datos en el portal del GBIF, y nos da la posibilidad de eliminarlos en ese momento.

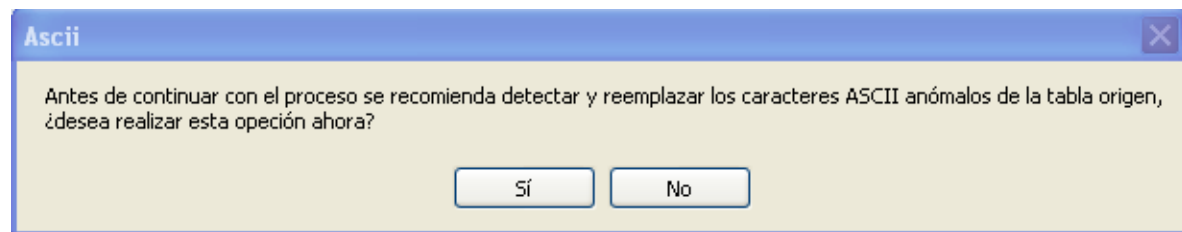

Figura 36.- Mensaje de aviso para la revisión de los caracteres ASCII.

Si pulsa **Sí** se pondrá en marcha el proceso que detecta y remplaza los caracteres ASCII anómalos. Cuando realice este proceso se puede continuar con la exportación volviendo a pulsar el botón **Exportar a Darwin Core Archive.**

La exportación finaliza con un mensaje que nos informa de la ubicación del archivo generado. Por defecto, el fichero se almacena en C:/ con el nombre **DwcArchive.zip** 

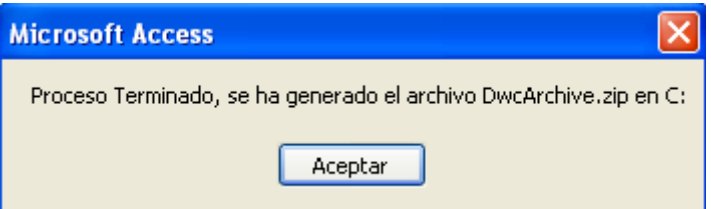

Figura 37.- Mensaje de finalización de la exportación

## <span id="page-38-0"></span>9.1. METADATOS DE LA COLECCIÓN

Los metadatos son un elemento esencial de las colecciones que describen aspectos sobre los datos que contiene y la fuente que los proporciona. Desde el botón **Metadatos de la colección**, situado en la pestaña *Configuración y herramientas*, se accede al formulario que nos permite importar o introducir metadatos para nuestra colección.

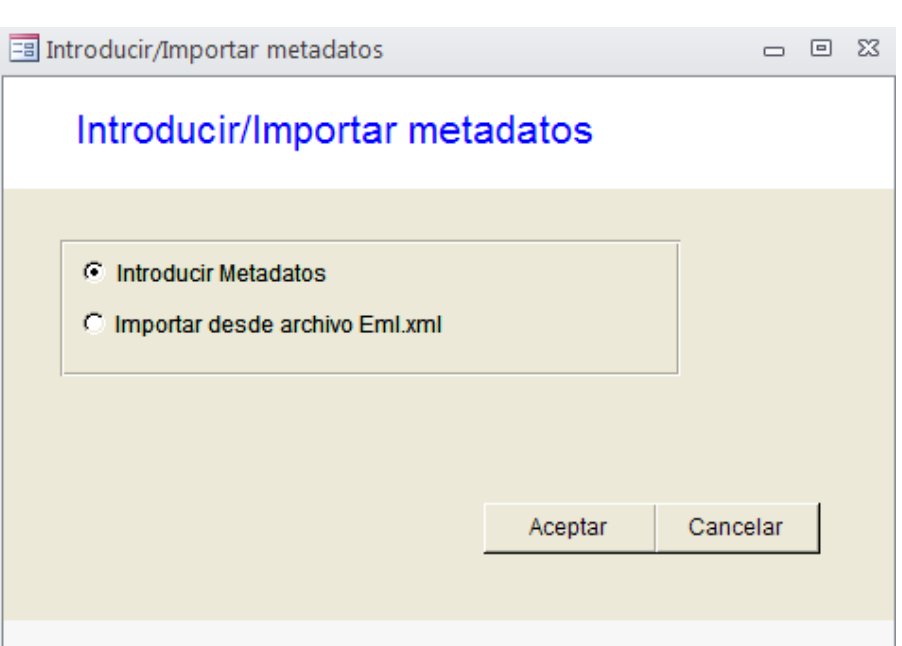

Figura 38.- Formulario de introducción/importación de metadatos.

Si marcamos la opción *Importar desde archivo Eml.xml* se despliega un campo para especificar la ruta y nombre del archivo a importar (para lo que se recomienda utilizar el botón de navegación  $\frac{m}{n}$ ). Hecho esto, hay que pulsar el botón **Aceptar** para que finalice el proceso de importación y los metadatos queden disponibles para su uso.

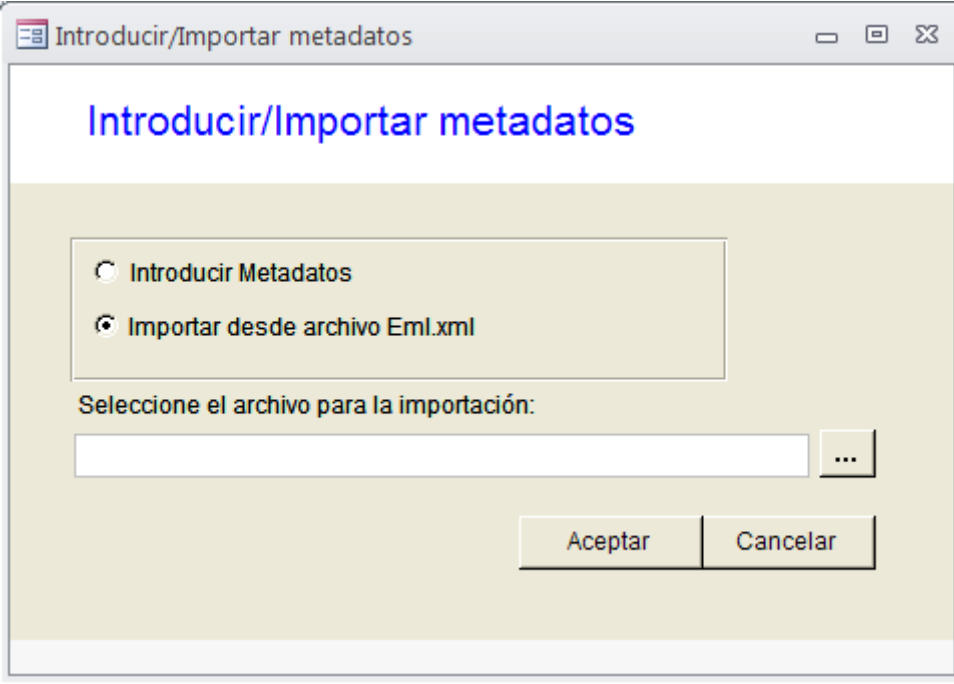

Figura 39.- Formulario de introducción/importación de metadatos; selección del archivo de importación.

Si en el formulario anterior marcamos la opción *Introducir Metadatos*, tras pulsar el botón **Aceptar** se abre el formulario para añadir nuevos juegos de metadatos o editar los existentes.

Dicho formulario consta de 7 pestañas que recogen información básica sobre la colección, personal o institución proveedora, proyecto de investigación asociado, palabras claves y referencias relacionadas con la colección, así como otros metadatos adicionales. Los elementos de este formulario están definidos en el documento *GBIF Metadata Profile: Reference Guide* accesible desde el siguiente vínculo: [http://www.gbif.org/orc/?doc\\_id=2820](http://www.gbif.org/orc/?doc_id=2820)

**IMPORTANTE.** Todos los campos **en negrita** son obligatorios. Si dichos campos no se cumplimentan serán exportados con el valor N.A. (*Not Available*).

#### **Metadatos básicos**

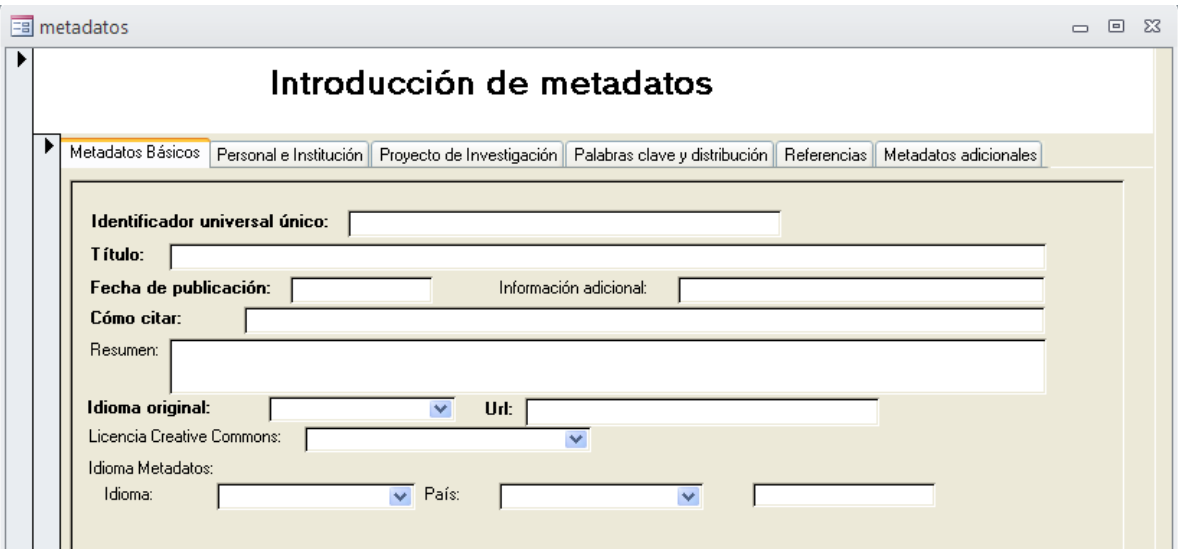

Figura 40.- Formulario de metadatos; metadatos básicos.

Esta pestaña recoge información básica sobre la colección repartida en los siguientes campos:

- **Identificador universal único:** código alfanumérico que identifica el documento EML. Puede ser obtenido desde siguiente generador<http://www.guidgenerator.com/>
- **Título:** título que describe la colección.
- **Fecha de publicación:** fecha de publicación de la colección en formato año-mes-día. Ej.

2010-09-20.

- Información adicional: información accesoria que el proveedor quiera incluir y que no esté recogida en ninguno de los elementos del formulario de metadatos.
- **Cómo citar:** cómo citar el recurso.
- Resumen: resumen de los datos que contiene la colección.
- **Idioma original:** idioma en el que están escritos los datos que contiene la colección, seleccionable desde un desplegable que recoge el estándar ISO 639-2.
- **URL:** URL del recurso si está disponible online.
- Licencia Creative Commons: licencia de los datos, a escoger de un desplegable entre las siguientes:
	- Public Domain
	- Creative Commons No copyright
	- **Attribution**
	- Attribution non-commercial share-alike
	- Attribution share-alike
- Idioma Metadatos: idioma en el que están expresados los metadatos. La correspondiente casilla se rellena automáticamente tras cumplimentar los campos *Idioma* y *País*.

#### **Personal e institución**

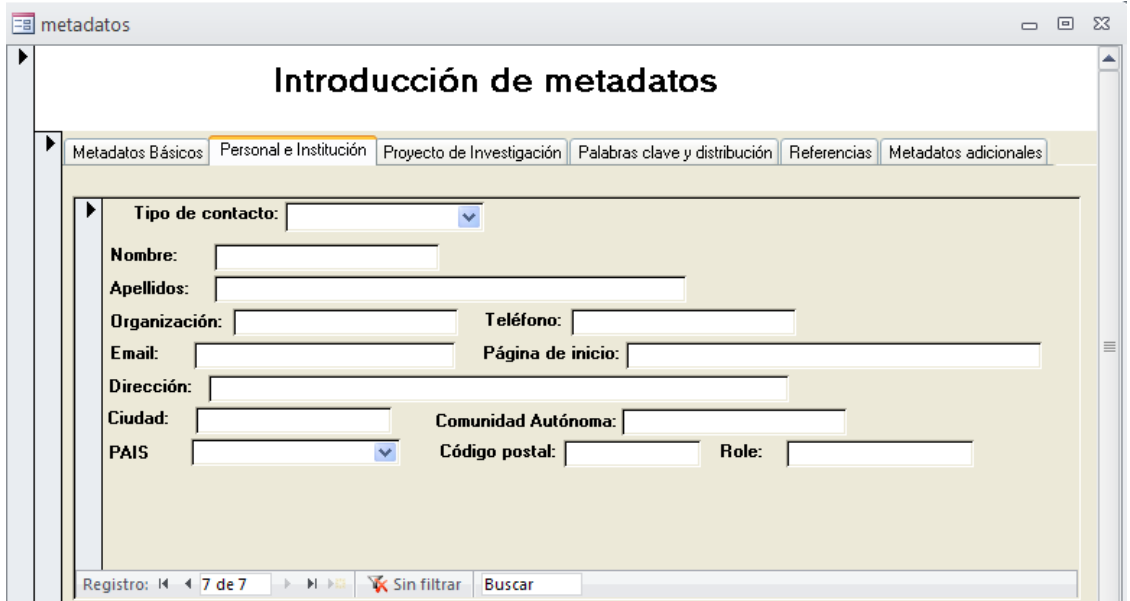

Figura 41.- Formulario de metadatos; personal e institución

Esta pestaña recoge información sobre la institución y el personal que proporciona la colección de datos. Para su correcta cumplimentación debe crearse un registro para cada tipo de contacto.

- **Tipo de contacto:** 
	- Creador del recurso: persona u organización responsable de la creación del juego de datos.
	- Proveedor de los metadatos: persona u organización responsable de la creación de los metadatos.
	- Contacto: institución o persona de contacto para cuestiones sobre el uso e interpretación del juego de datos.
	- Persona/institución asociada: otra persona u organización asociada con el recurso que interviene en la creación o mantenimiento del mismo.
	- Responsable del proyecto: persona u organización responsable del proyecto.

Para cada uno de estos tipos de contacto hay que rellenar los campos que siguen:

- **Nombre**
- **Apellidos**
- **Organización**
- **Teléfono**
- **Email**
- **Página de inicio**
- **Dirección**
- **Ciudad**
- **Comunidad autónoma**
- **País**
- **Código postal**
- **Role**

#### **Proyecto de investigación**

Este formulario recoge información sobre el proyecto de investigación en el que se incluye el juego

de datos.

- **Título de la investigación:** título que describe el proyecto de investigación en el que se enmarca la colección de datos.
- Descripción: descripción del proyecto.

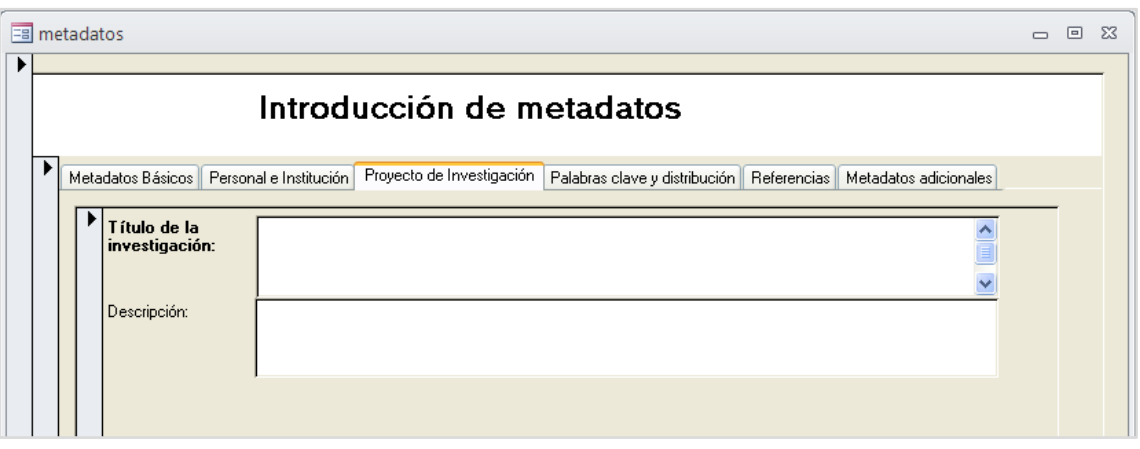

Figura 42.- Formulario de metadatos; proyecto de investigación.

#### **Palabras clave y cobertura geográfica**

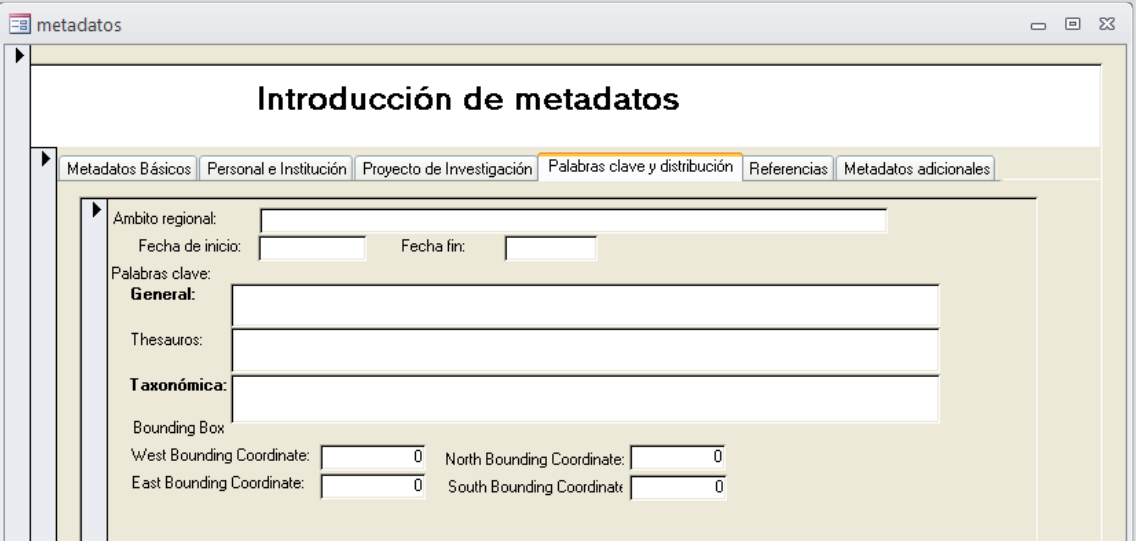

Figura 43- Formulario de metadatos; palabras clave y distribución.

Este formulario recoge información sobre la cobertura geográfica y palabras clave que identifican a

los datos que contiene la colección.

- Ámbito regional: ámbito geográfico del proyecto.
- Fecha de inicio: fecha de inicio del proyecto con formato año-mes-día. Ej. 2010-09-20.
- Fecha fin: fecha de finalización del proyecto con formato año-mes-día. Ej. 2010-09-20.
- **Palabras clave**
	- **General**
	- **Tesauros**
	- **Taxonómicas**
- Boundig Box: se refiere a el área en forma de caja en la que se circunscriben geográficamente los datos de la colección (ver ejemplo de la figura 44 para Malta). Dicha caja está delimitada por dos valores de longitud y dos de latitud que se ingresan en los siguientes campos:
	- Boundig Box Oeste: valor de la longitud del margen izquierdo de la caja Ej. 14.180832
	- Boundig Box Este: valor de la longitud del margen derecho de la caja Ej. 14.57
	- Boundig Box Norte: valor de la latitud del margen superior de la caja Ej. 36.074997
	- Boundig Box Sur: valor de la latitud del margen inferior de la caja Ej. 35.799995

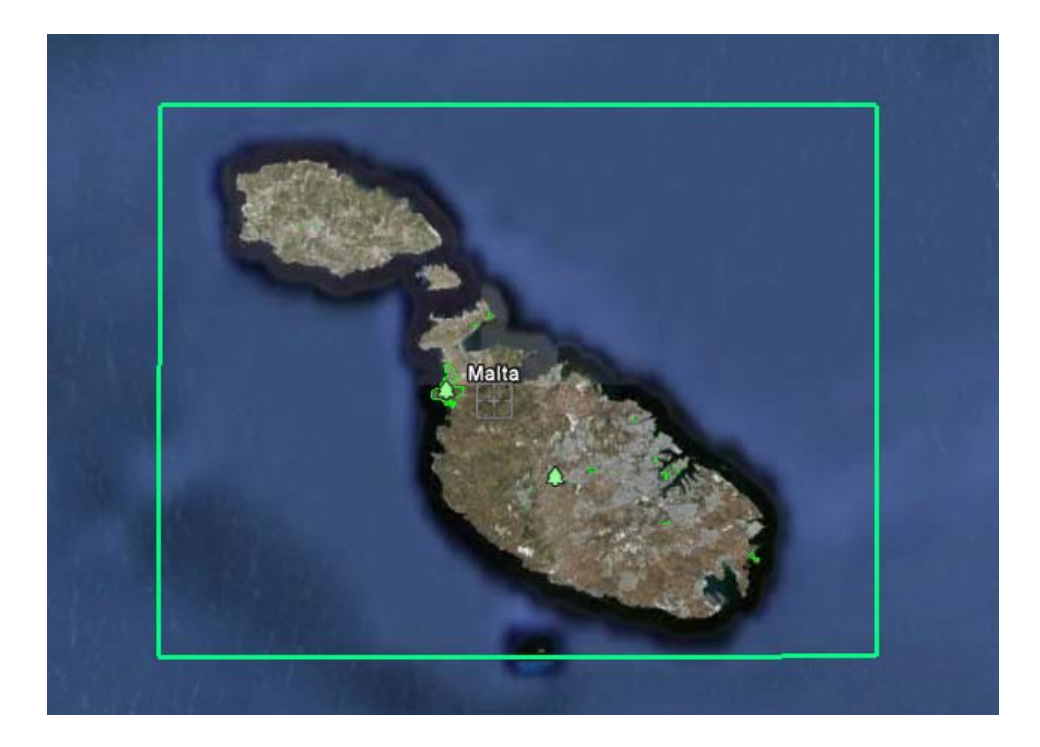

#### Figura 44.- Ejemplo de Boundig Box

#### **Referencias**

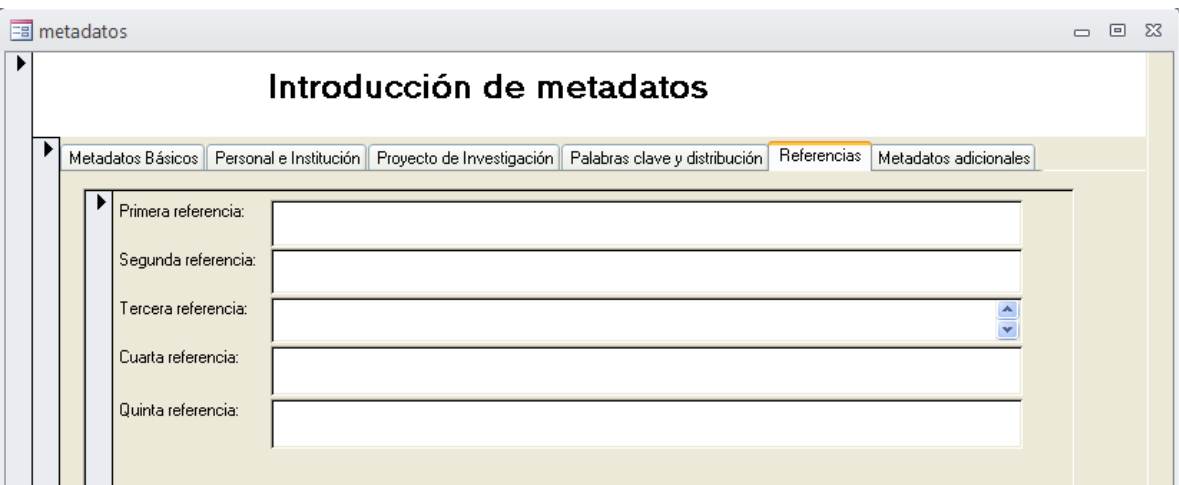

Figura 45.- Formulario de metadatos; referencias.

Esta pestaña recoge información sobre las referencias asociadas a la colección de datos.

#### **Metadatos adicionales**

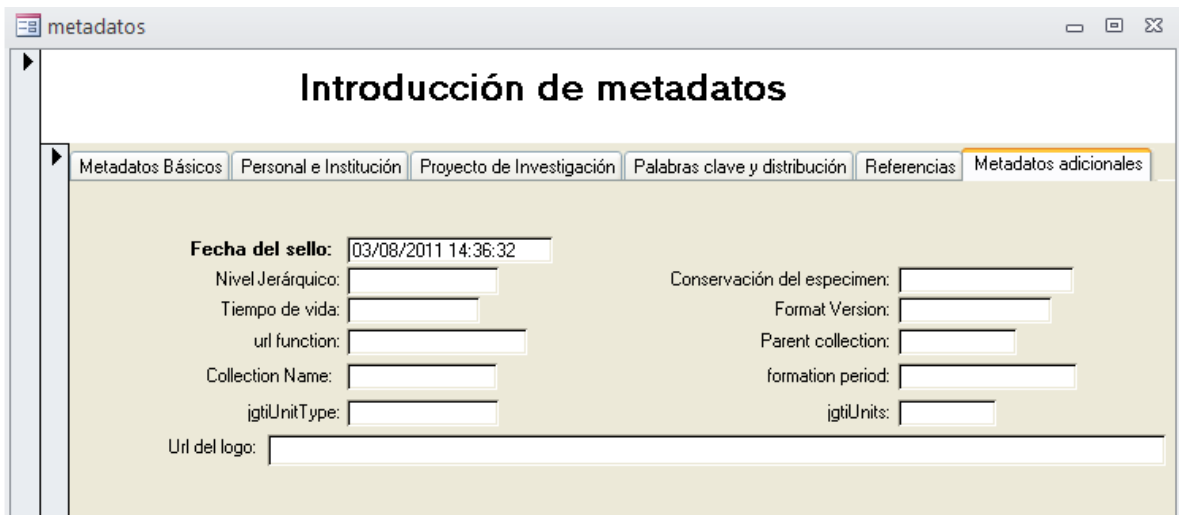

Figura 46.- Formulario de metadatos; metadatos adicionales.

En este formulario se incluyen los siguientes campos:

- **Fecha de última modificación:** fecha en la que se han creado o modificado los metadatos adicionales.
- Nivel jerárquico: nivel al que se aplican los metadatos. *Dataset* es el valor por defecto.
- Tiempo geológico: para colecciones paleontológicas, el momento en el que el que vivió el organismo que se cita.
- URL: vínculo de interés adicional relacionado con la colección o institución que proporciona los datos.
- Nombre de la colección.
- Método de conservación: método de conservación del especimen, a elegir entre un elemento de la lista desplegable con los valores disponibles en este vínculo: [http://rs.tdwg.org/ontology/voc/Collection#SpecimenPreservationMethodTyp](http://rs.tdwg.org/ontology/voc/Collection#SpecimenPreservationMethodTypeTerm) [eTerm](http://rs.tdwg.org/ontology/voc/Collection#SpecimenPreservationMethodTypeTerm)
- jgtiUnit: número de unidades dentro de la colección. Es un campo de tipo numérico.
- jgtiUnitType: descripción general de la unidad de la colección (a lo que se pone número).
- Versión: versión del juego de datos (Ej. 1.0).
- Colección parental: colección general en la que se incluye la colección del juego de datos.
- Año de colección: texto que describe el periodo durante el cual tuvo lugar la campaña o campañas de colección comprendidas en el juego de datos.

## <span id="page-46-0"></span>10. ÍNDICE DE CALIDAD APARENTE

Este índice se crea cada vez que validamos la tabla **DARWINCORE.** El Índice de Calidad Aparente (ICA) es un indicador creado para dar una idea de la calidad de un juego de datos de presencia (citas corológicas, observaciones, ejemplares de colecciones de historia natural) en formato Darwin Core. Este índice se desglosa en tres componentes: Taxonómico, Geográfico y Temporal. En el contexto de GBIF España usamos el ICA para hacer un seguimiento de la evolución de la calidad de los datos de biodiversidad publicados en nuestro ámbito. El llamar a este índice "de calidad aparente" deriva del hecho de que –aunque sea improbable— teóricamente un juego de datos puede tener un ICA máximo al tiempo que sus registros sean un pobre reflejo de la realidad a la que se refieren.

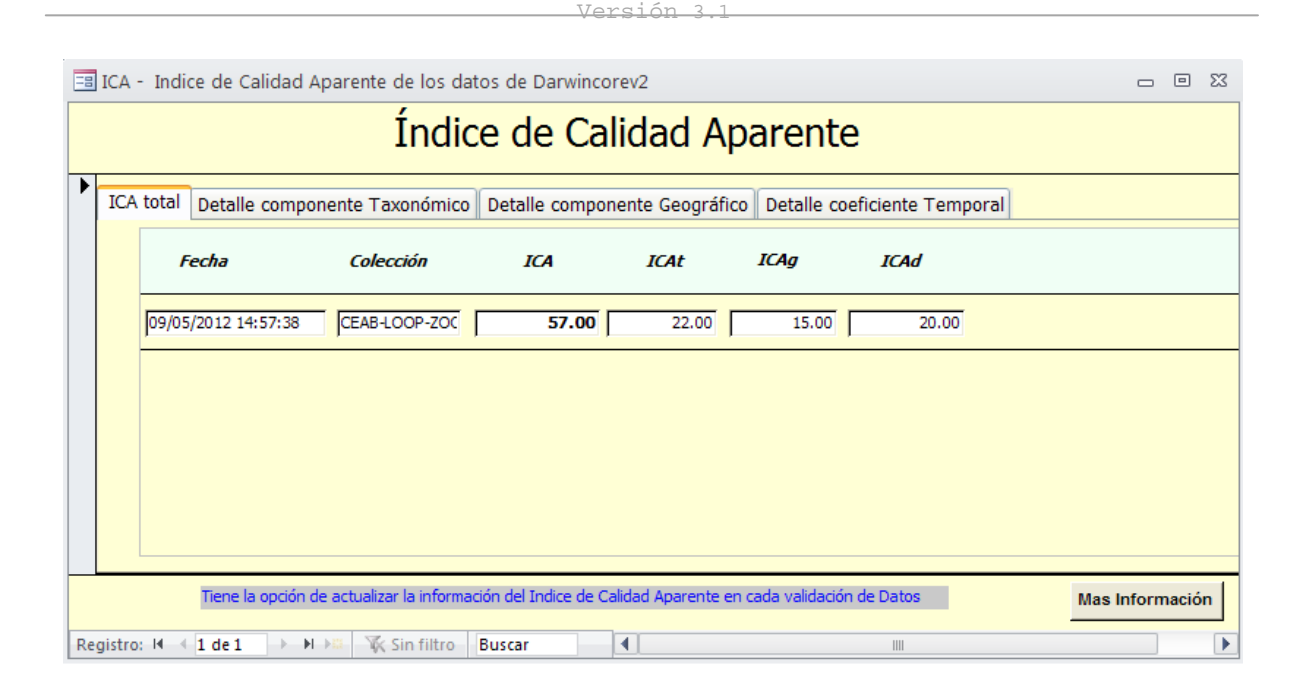

Figura 47.- Formulario con los resultados del ICA para una colección de ejemplo.

- Cuando Darwin Test calcula el **componente Taxonómico**, lo hace sobre la base de las coincidencias entre el nombre científico y la jerarquía taxonómica que hay entre el juego de datos en cuestión y la base de datos de "Catalogue of Life". Es posible utilizar otras bases de datos de nombres científicos como, por ejemplo, los "Archivos de Autoridad Taxonómica" de SiB Colombia, u otros desarrollados para contextos específicos.
- El **componente Geográfico** valora el número de registros con coordenadas y el porcentaje de éstas que son consistentes con los contenidos de los campos "Country" y "stateProvince". En la implementación del ICA en Darwin Test –tal como se descarga de la web de GBIF.ES— el chequeo contra "stateProvince" está optimizado para el territorio español. Su adaptación a otros territorios implica introducir en Darwin Test las coordenadas límite de las unidades "stateProvince" del territorio de interés.
- Por último, el **componente Temporal**, está determinado por el número de registros con valores posibles en los campos que atañen a fechas.

Conviene que cada tabla **DARWINCORE** tenga datos de una sola colección, ya que el Índice de Calidad Aparente se calcula por cada tabla completa de **DARWINCORE** y no por las posibles colecciones que ésta pudiera contener. En el caso de existir varias colecciones en la misma tabla **DARWINCORE** los datos del índice no serían válidos, ya que el índice se calcula respecto a la tabla completa y no a cada colección.

Los datos que se muestran en el Índice de Calidad Aparente son:

- **Total registros:** número total de registros que contiene la tabla **DARWINCORE** que hemos validado.
- **Total de registros con Especies/%:** número total de registros que vienen definidos al menos hasta nivel de especie. **/** El porcentaje que representan los registros con Especie respecto del número total de registros.
- **Total de registros con Países/%:** número total de registros que tienen definido el país. **/** El porcentaje que representan los registros con País respecto del número total de registros.
- **Total de registros Países OK/%:** número total de registros que tienen definido el país con código ISO. **/** El porcentaje que representan los registros con País OK respecto del número total de registros.
- **Total de registros con Coordenadas/%:** número total de registros que tienen definidas las coordenadas geográficas. **/** El porcentaje que representan los registros con Coordenadas geográficas respecto del número total de registros.
- Total de registros con Coordenadas OK/%: número total de registros que tienen definidas Coordenadas geográficas y estás han superado la validación y están dentro del Boundingbox (rectángulo) del País y la Provincia. **/** El porcentaje que representan los registros con Coordenadas geográficas OK respecto del número total de registros.

| EB ICA - Indice de Calidad Aparente de los datos de Darwincorev2<br>$\mathbf{x}$<br>$\blacksquare$                      |                                  |                              |                                                         |                                                          |                            |  |  |  |  |  |  |  |  |
|----------------------------------------------------------------------------------------------------|----------------------------------|------------------------------|---------------------------------------------------------|----------------------------------------------------------|----------------------------|--|--|--|--|--|--|--|--|
| Fecha validación<br>Colección                                                                                           | <b>Total</b><br><b>Registros</b> | Total reg.<br>con Especies % | Total reg.<br>Total reg.<br>con Paises %<br>Paises OK % | Total reg.<br>Total reg.<br>con Coorden. % Coorden. OK % | Total reg.<br>RadioPunto % |  |  |  |  |  |  |  |  |
| 01/10/2009 10:53:25 Herbario_gbif                                                                                       | 1,515                            | $1,515$ 100                  | 1,508<br>1,508 100<br>100                               | 320<br>21<br>0<br>$\mathbf{o}$                           | 321<br>100                 |  |  |  |  |  |  |  |  |
| 01/12/2009 14:54:11 Herbario gbif                                                                                       | 1,515                            | 1,515 100                    | $1,508$ 100<br>1,508<br>100                             | 320<br>21<br>0<br>0                                      | 321 100                    |  |  |  |  |  |  |  |  |
| 22/12/2009 10:30:12 Herbario gbif                                                                                       | 1,515                            | $1,515$ 100                  | 1,508<br>100<br>1,508<br>100                            | 320<br>21<br>$\bf{0}$<br>0                               | 321<br>100                 |  |  |  |  |  |  |  |  |
| 23/12/2009 12:27:59 Herbario gbif                                                                                       | 1,515                            | $1,515$ 100                  | 1,508<br>1,508<br>100<br>100                            | 320<br>21<br>0<br>0                                      | 321 100                    |  |  |  |  |  |  |  |  |
| 14/01/2010 9:27:15 Herbario gbif                                                                                        | 1,515                            | 1,515 100                    | 1,508<br>$1,508$   100<br>100                           | 320<br>21<br>$\mathbf{o}$<br>$\circ$                     | $321$ 100                  |  |  |  |  |  |  |  |  |
| 14/01/2010 11:23:08 Herbario gbif                                                                                       | 1,515                            | $1,515$ 100                  | 1,508<br>100<br>1,508<br>100                            | 320 l<br>21<br>0<br>0                                    | 321 100                    |  |  |  |  |  |  |  |  |
| 15/01/2010 8:26:22 Herbario_gbif                                                                                        | 1,515                            | 1,515 100                    | $1,508$ 100<br>1,508<br>100                             | 320<br>21<br>$\mathbf 0$<br>$\circ$                      | 321 100                    |  |  |  |  |  |  |  |  |
| Tiene la opción de actualizar la información del Indice de Calidad Aparente en cada validación de Datos<br><b>SALIR</b> |                                  |                              |                                                         |                                                          |                            |  |  |  |  |  |  |  |  |
| <b>K</b> No Filter<br>Record: 14<br>$\overline{1}$ of 11<br><b>E H H2</b><br>Search<br>◀<br>Ш                           |                                  |                              |                                                         |                                                          |                            |  |  |  |  |  |  |  |  |

Figura 48.- Datos del índice de calidad aparente

Si quisiéramos borrar los datos del Índice de Calidad, pulsaremos la tecla **F11** y haremos click en **Tablas** de Access, seleccionaremos la tabla **ÍNDICE \_ CALIDAD** y eliminaremos sus registros.

# <span id="page-50-0"></span>APÉNDICE I: TABLAS

Tablas de las bases de datos DARWIN\_TEST. Algunas de las siguientes tablas aparecen duplicadas y una de las parejas tiene la terminación 14 (ejemplo, Filtro\_difuminar / Filtro\_difuminar14), lo cual se debe a que son tablas que tienen la misma función pero que se rellanan según si estamos utilizando la versión de Darwincorev2 o Darwincore14 de Darwincore.

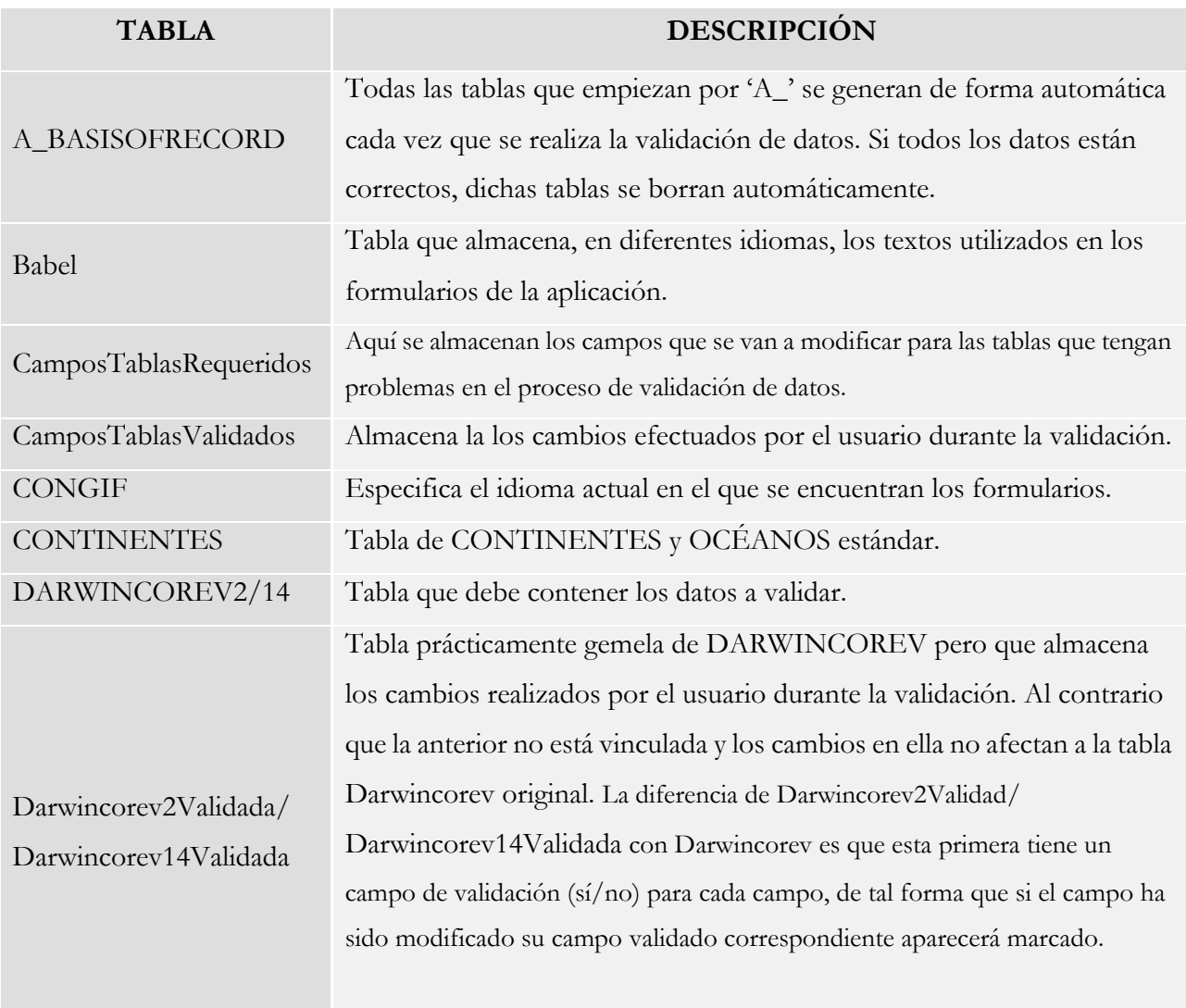

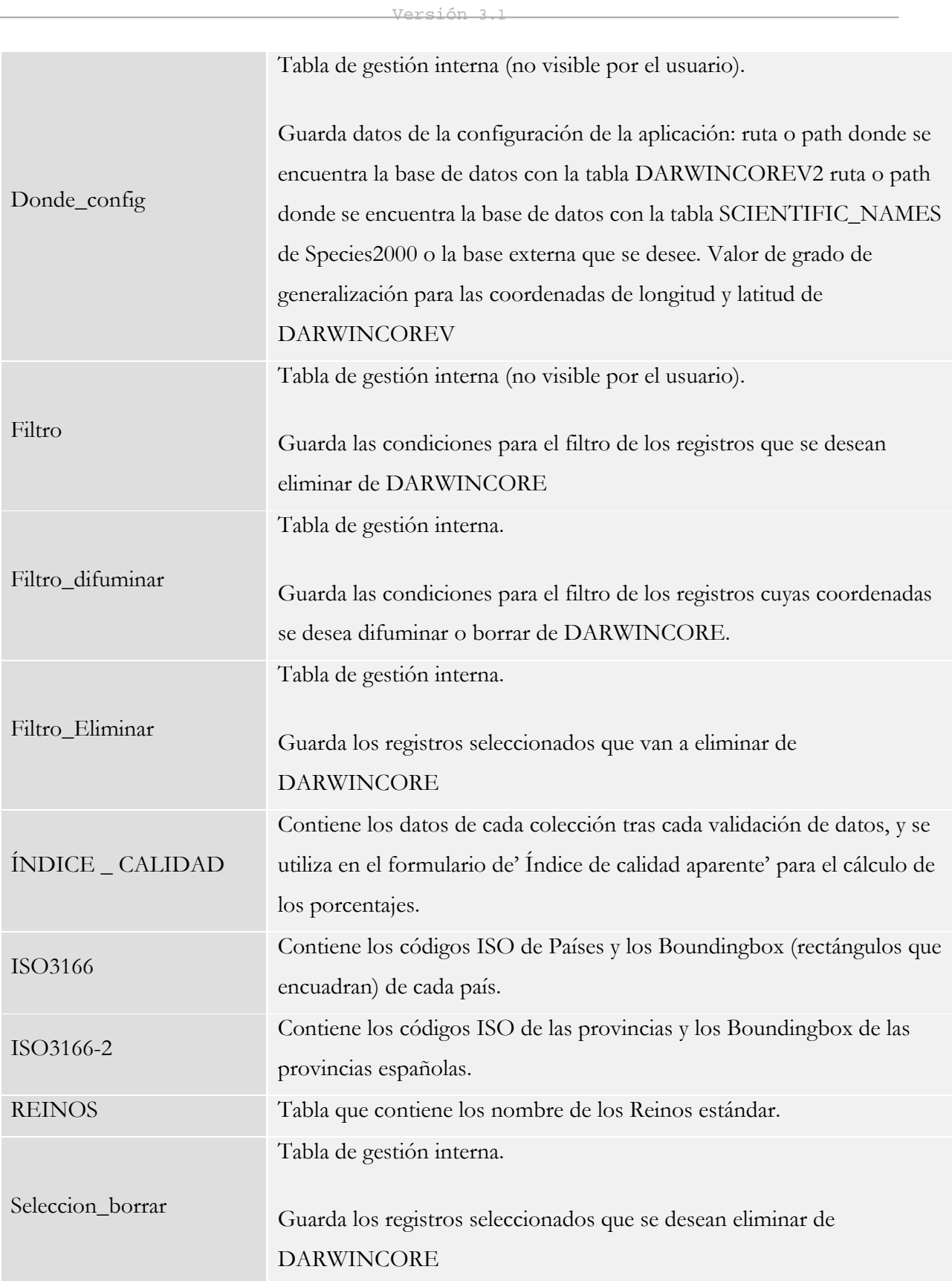

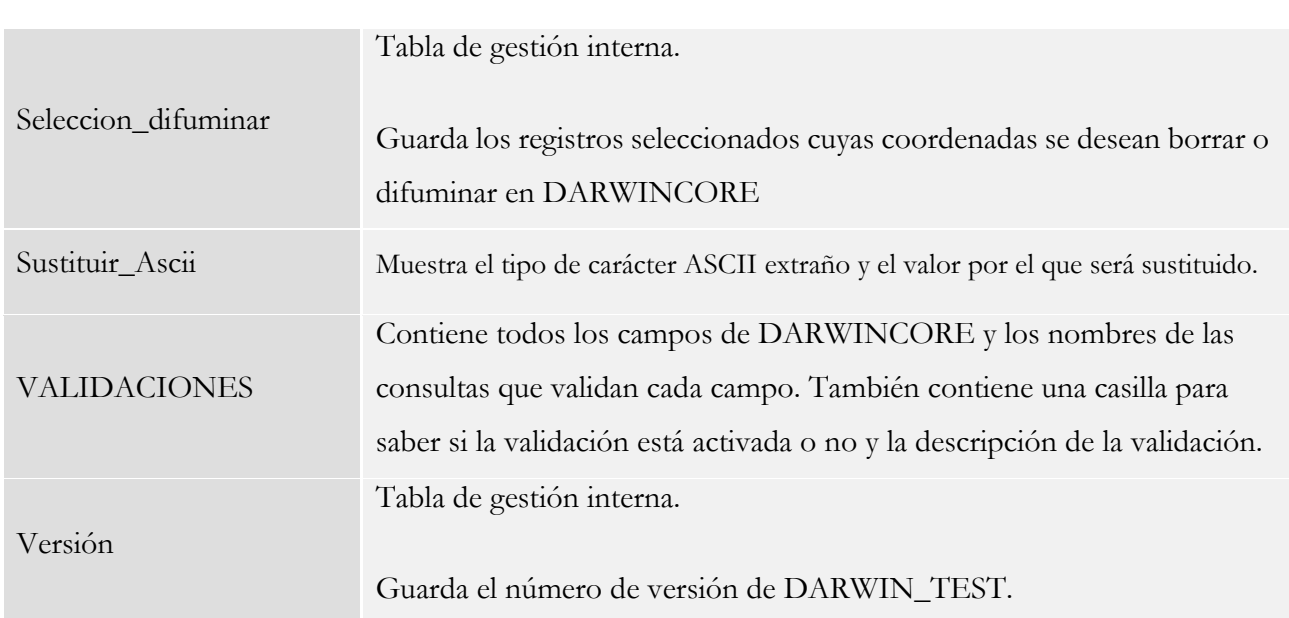

Tabla 3.- Tablas de las bases de datos DARWIN\_TEST.

## <span id="page-52-0"></span>APÉNDICE II: COMPACTAR Y REPARAR

Desde la versión 1.2 de DARWIN TEST se compacta y repara la aplicación cada vez que se cierra el programa. De todas formas, si necesitamos compactar y reparar la base de datos donde se encuentra NUESTRA TABLA DARWINCORE, será útil conocer cómo realizarlo.

Esta herramienta de MS Access es de gran utilidad en los siguientes casos:

- El tamaño de la base de datos es desproporcionado con la cantidad de datos que contiene y la velocidad de los procesos lenta.
- En caso de un corte de luz que pueda dañar la base de datos si ésta estaba siendo utilizada.

En ambos casos esta utilidad compacta y repara la base de datos, reorganizando la forma de almacenar la información, reduciendo el tamaño que ocupa y optimizando el acceso a los datos (mayor velocidad en los accesos a los datos).

Para compactar y reparar la base de dato, ésta se debe abrir de forma independiente y desde el menú de *MS-Access* pulsar las opciones siguientes según si utiliza Access 2003 o Access 2007:

## ACCESS 2003

Herramientas/ Tools → Utilidades de Bases de datos/ DataBase Utilities → Compactar y reparar Base de Datos/ Compact y Repair Database

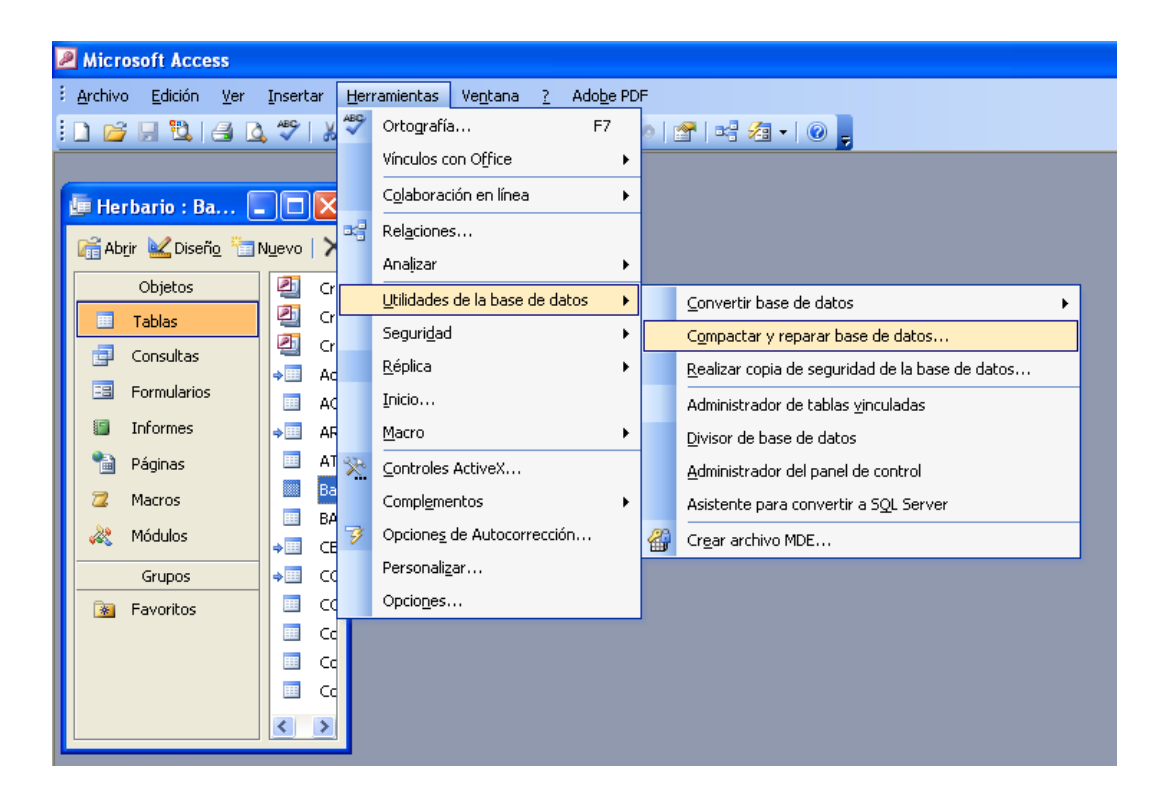

Figura 49.- Herramienta de *MS Access 2003* para compactar y reparar la base de datos

## ACCESS 2007

Icono de Microsoft Office (esquina superior izquierda) → Gestión/ Manage → Compactar y Reparar Base de datos/ Compact and Repair Database.

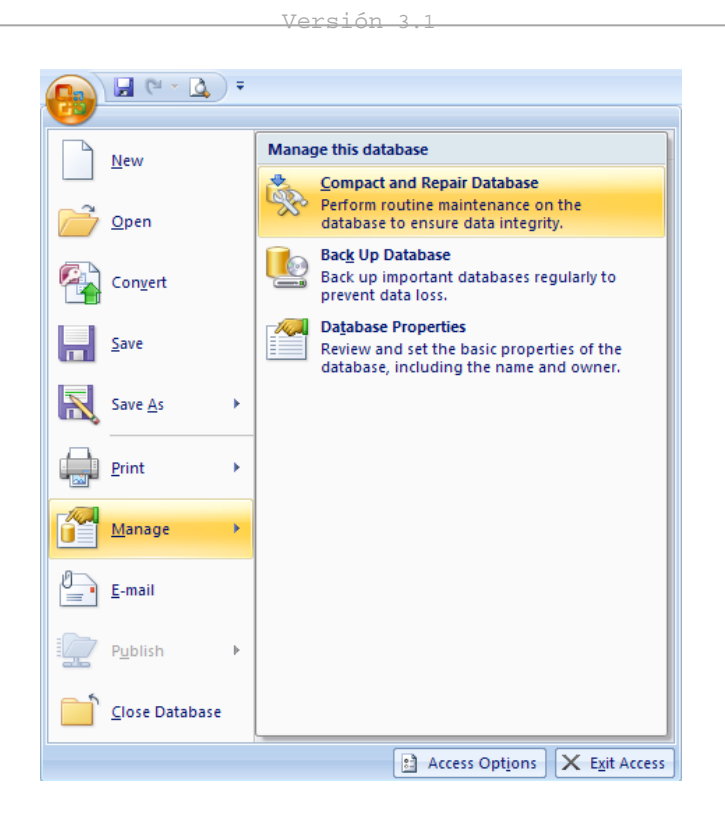

Figura 50.- Herramienta de *MS Access 2007* para compactar y reparar la base de datos.

## ACCESS 2010

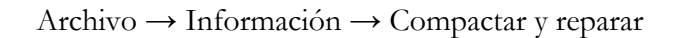

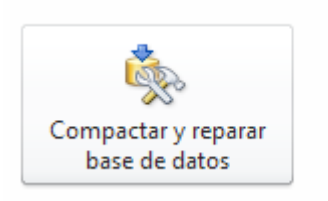

Compactar y reparar Use Compactar y reparar para evitar y corregir problemas con los archivos de bases de datos.

Figura 51.- Herramienta de *MS Access 2010* para compactar y reparar la base de datos.

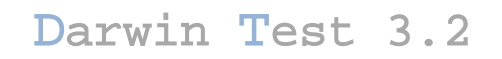

Unidad de Coordinación GBIF.ES 2012